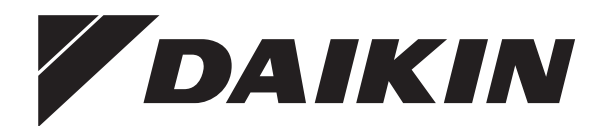

# **Betriebsanleitung**

**Innenraum-Klimagerät von Daikin**

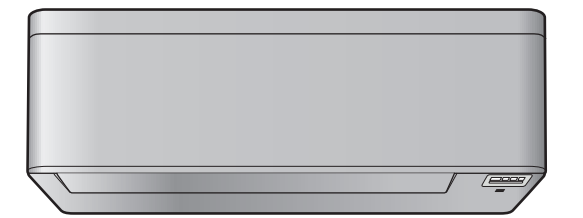

**CTXA15A2V1BW FTXA20A2V1BW FTXA25A2V1BW FTXA35A2V1BW FTXA42A2V1BW FTXA50A2V1BW**

**CTXA15(A)(B)2V1BS FTXA20(A)(B)2V1BS FTXA25(A)(B)2V1BS FTXA35(A)(B)2V1BS FTXA42(A)(B)2V1BS FTXA50(A)(B)2V1BS**

**CTXA15(A)(B)2V1BT FTXA20(A)(B)2V1BT FTXA25(A)(B)2V1BT FTXA35(A)(B)2V1BT FTXA42(A)(B)2V1BT FTXA50(A)(B)2V1BT**

**CTXA15B2V1BB FTXA20B2V1BB FTXA25B2V1BB FTXA35B2V1BB FTXA42B2V1BB FTXA50B2V1BB**

Betriebsanleitung Innenraum-Klimagerät von Daikin **Deutsch**

## **Inhaltsverzeichnis**

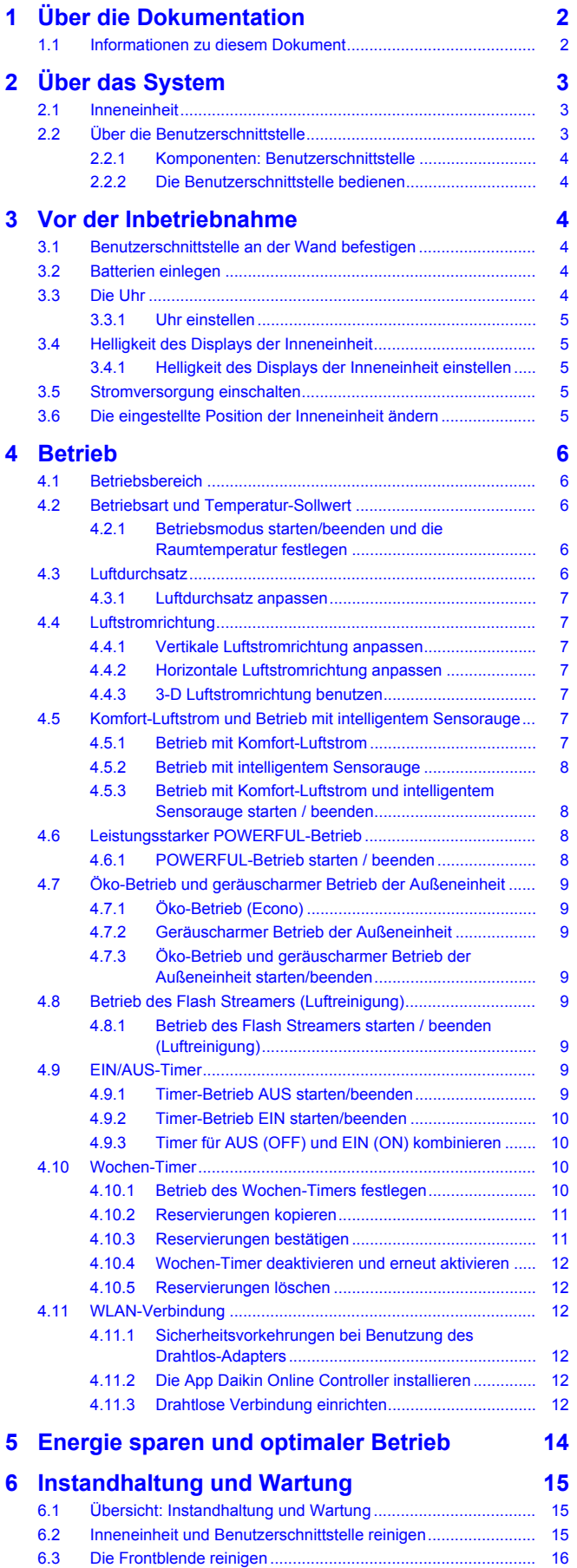

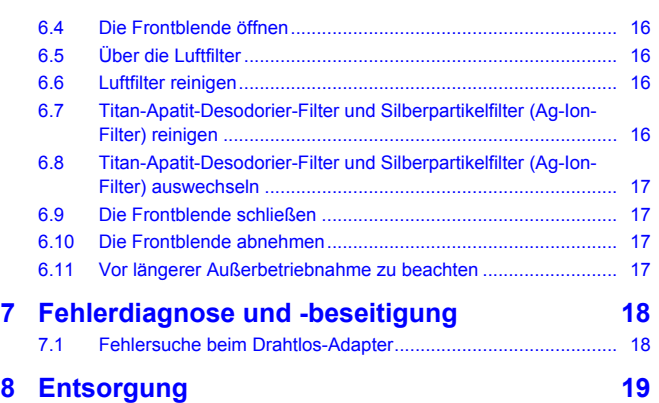

## <span id="page-1-0"></span>**1 Über die Dokumentation**

## <span id="page-1-1"></span>**1.1 Informationen zu diesem Dokument**

Vielen Dank, dass Sie sich für den Kauf dieses Produkts entschieden haben. Zu beachten:

▪ Bewahren Sie die Dokumentation zu Referenzzwecken sorgfältig auf.

### **Zielgruppe**

Endbenutzer

### **INFORMATION**

Dieses Gerät ist für die Nutzung durch erfahrene oder geschulte Anwender in der Leichtindustrie oder in landwirtschaftlichen Betrieben oder durch Laien in gewerblichen Betrieben oder privaten Haushalten konzipiert.

### **Dokumentationssatz**

Dieses Dokument ist Teil eines Dokumentationssatzes. Der vollständige Satz besteht aus:

- **Allgemeine Sicherheitsvorkehrungen:**
	- Sicherheitsanweisungen, die Sie vor der Inbetriebnahme Ihres Systems lesen müssen
	- Format: Papier (im Lieferumfang des Innengeräts enthalten)

### ▪ **Bedienungsanleitung:**

- Kurzanleitung mit Hinweisen zur grundlegenden Nutzung
- Format: Papier (im Lieferumfang des Innengeräts enthalten)

### ▪ **Referenzhandbuch für den Benutzer:**

- Detaillierte schrittweise Anleitungen und Hintergrundinformationen für die grundlegende und erweiterte Nutzung
- Format: Digitale Dateien unter [http://www.daikineurope.com/](http://www.daikineurope.com/support-and-manuals/product-information/) [support-and-manuals/product-information/](http://www.daikineurope.com/support-and-manuals/product-information/)

Neueste Ausgaben der mitgelieferten Dokumentation können auf der regionalen Daikin-Webseite oder auf Anfrage bei Ihrem Monteur verfügbar sein.

Die Original-Dokumentation ist auf Englisch verfasst. Bei der Dokumentation in anderen Sprachen handelt es sich um Übersetzungen des Originals.

## <span id="page-2-0"></span>**2 Über das System**

### **WARNUNG: ENTFLAMMBARES MATERIAL**

Das Kältemittel in diesem Gerät ist schwer entflammbar.

#### **ACHTUNG** ∕N

Ŵ

Die Inneneinheit enthält ein Funkgerät. Zwischen Benutzer und dem Sendemodul dieses Geräts sollte ein Mindestabstand von 10 cm eingehalten werden.

### **HINWEIS**

Verwenden Sie das System NICHT für andere Zwecke. Um eine Verschlechterung der Qualität zu vermeiden, verwenden Sie die Einheit NICHT für das Kühlen von Präzisionsinstrumenten, Nahrung, Pflanzen, Tieren oder Kunstarbeiten.

## <span id="page-2-1"></span>**2.1 Inneneinheit**

### **ACHTUNG**

Halten Sie Finger, Stäbe und andere Gegenstände fern vom Lufteinlass und -auslass. Sonst könnten Verletzungen verursacht werden, da sich der Ventilator mit hoher Geschwindigkeit dreht.

### **INFORMATION**

j.

ΛN

Der Schalldruckpegel liegt unter 70 dBA.

## **WARNUNG**

- Auf keinen Fall die Einheit selber ändern, zerlegen, entfernen, neu installieren oder reparieren, da bei falscher Demontage oder Installation Stromschlag- und Brandgefahr bestehen. Wenden Sie sich an Ihren Händler.
- Achten Sie bei unfallbedingtem Auslaufen von Kältemittel darauf, dass es in der Nähe keine offenen Flammen gibt. Das Kältemittel selber ist völlig sicher, nicht toxisch und schwer entflammbar. Aber es wird toxisches Gas erzeugt, wenn es in einem Raum ausläuft, in dem sich die mit Verbrennungsrückständen durchsetzte Abluft von Heizlüftern, Gaskochern usw. befindet. Lassen Sie sich immer von qualifiziertem Kundendienstpersonal bestätigen, dass die undichte Stelle mit Erfolg repariert worden ist, bevor Sie die Einheit wieder in Betrieb nehmen.

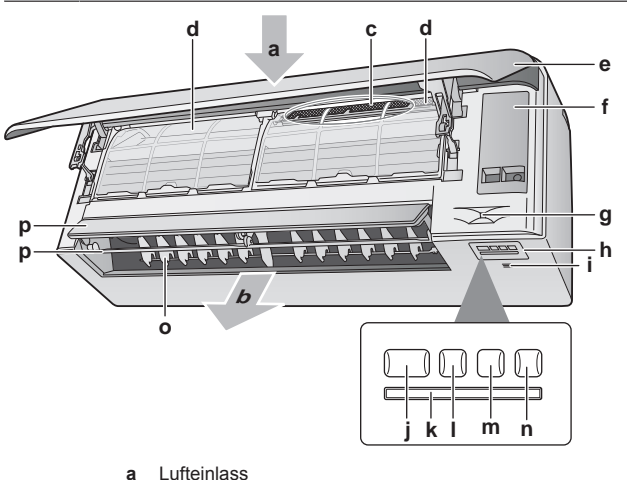

- **b** Luftauslass
- **c** Titan-Apatit-Desodorier-Filter und Silberpartikelfilter (Ag-
- Ion-Filter)
- **d** Luftfilter
- **e** Frontblende
- **f** Wartungsblende
- **g** Intelligentes Sensorauge<br>**h** Anzeige
- **h** Anzeige **i** Raumtemperatur- und Feuchtigkeitssensor
- **j** ON/OFF-Taste und Betriebslämpchen (grün)
- **k** Signalempfänger
- **l** Timer-Lämpchen (orange) **m** Lämpchen von intelligentem Sensorauge (grün)
- **n** ON/OFF-Taste für Drahtlos-Adapter
- **o** Lüftungsschlitze (Flügelblätter vertikal)
- **p** Klappen (Flügelblätter horizontal)

**Hinweis:** Die Positionen von Titan-Apatit-Desodorier-Filter und Silberpartikelfilter (Ag-Ion-Filter) sind auswechselbar.

### **ON/OFF-Taste (EIN/AUS)**

Falls die Benutzerschnittstelle fehlt, können Sie mit der EIN/AUS-Taste auf der Inneneinheit den Betrieb ein- und ausschalten. Wenn über diese Tasten der Betrieb gestartet wird, werden folgende Einstellungen benutzt:

- Betriebsart = Automatisch
- $\blacksquare$  Temperatureinstellung = 25°C
- Luftdurchsatz = Automatisch

## <span id="page-2-2"></span>**2.2 Über die Benutzerschnittstelle**

- **Direkte Sonneneinstrahlung.** Die Benutzerschnittstelle NICHT an einer Stelle platzieren oder ablegen, wo sie direkter Sonnenbestrahlung ausgesetzt ist.
- Staub. Durch Staub auf dem Signalsender oder Empfänger wird die Signalstärke und dadurch der Empfang geschwächt. Den Staub mit einem weichen Tuch entfernen.
- Leuchtstoffleuchten. Befinden sich Leuchtstoffleuchten im Raum, kann das die Signalkommunikation verhindern. Wenden Sie sich bei diesem Fall an Ihren Installateur.
- Andere Geräte. Falls andere Geräte auf die Signale der Benutzerschnittstelle reagieren, stellen Sie die anderen Geräte weiter weg oder wenden Sie sich mit diesem Problem an Ihren Installateur.
- Vorhänge. Stellen Sie sicher, dass die Signale zwischen Einheit und Benutzerschnittstelle NICHT durch Vorhänge oder andere Objekte blockiert werden.

**HINWEIS**

- Die Benutzerschnittstelle NICHT fallen lassen.
- Die Benutzerschnittstelle NICHT nass werden lassen.

## **2.2.1 Komponenten: Benutzerschnittstelle**

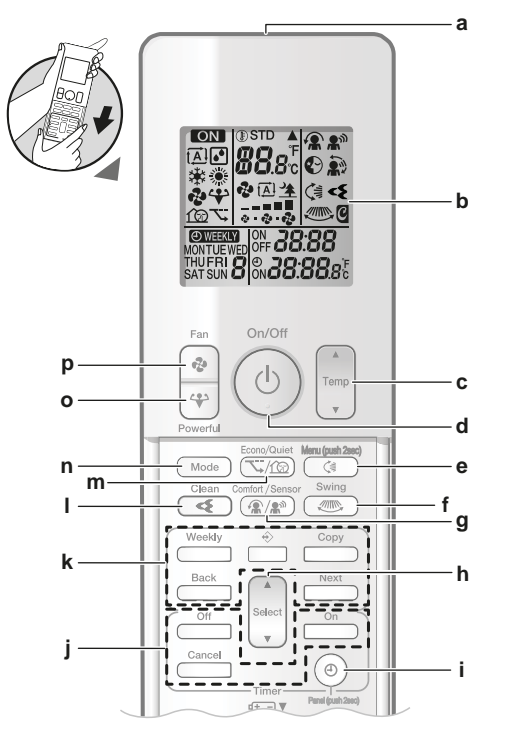

- **a** Signalsender<br>**b** LCD-Display
- **b** LCD-Display
- **c** Taste Temperatureinstellung<br>**d** ON/OFF-Taste (EIN/AUS)
- **d** ON/OFF-Taste (EIN/AUS)
- **e** Taste für vertikales Schwenken und Menü (2 Sekunden lang drücken)
- **f** Swing-Taste für horizontales Schwenken
- **g** Taste für Luftstrom-Komfort-Modus und Betrieb mit
- intelligentem Sensorauge
- **h** Select-Taste zum Auswählen
- **i** Taste für Uhrzeit und Öffnen des Bedienfeldes (2 Sekunden lang drücken)
- **j** EIN/AUS-Tasten für Timer-Betrieb<br>**k** Tasten für Betrieb des Wochen-Tir
- **k** Tasten für Betrieb des Wochen-Timers
- **l** Taste für Betrieb des Flash Streamer (Luftreinigung) **m** Taste für Öko- / geräuscharmer Betrieb Außeneinheit
- **n** Modus-Taste
- **o** POWERFUL-Taste (Leistungsstark)
- **p** Ventilator-Taste

## **INFORMATION**

 $\overline{\mathbf{i}}$ 

 benutzen (2 Sekunden lang gedrückt halten), um die Frontblende zu öffnen, wenn Sie die Luftfilter reinigen wollen. Siehe "6.4 Die Frontblende öffnen" [ 16].

## **2.2.2 Die Benutzerschnittstelle bedienen**

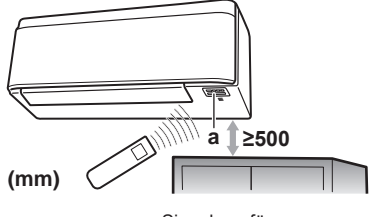

**a** Signalempfänger

**Hinweis:** Sorgen Sie dafür, dass sich im Bereich von 500 mm unterhalb des Signalempfängers keine Hindernisse befinden. Die Empfangsleistung der Benutzerschnittstelle könnte dadurch beeinflusst werden.

**1** Den Signalsender in Richtung des Signalempfängers der Inneneinheit halten (maximale Entfernung für die Kommunikation 7 m).

**Ergebnis:** Wenn die Inneneinheit ein Signal von der Benutzerschnittstelle empfängt, wird ein Ton ausgegeben:

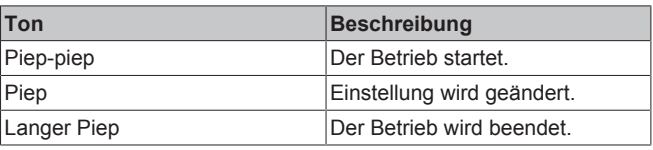

## **3 Vor der Inbetriebnahme**

## **3.1 Benutzerschnittstelle an der Wand befestigen**

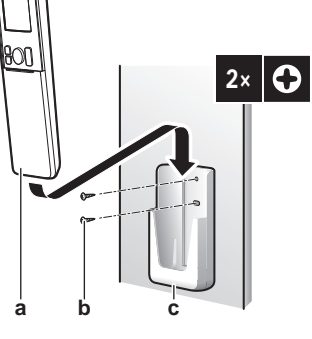

- **a** Benutzerschnittstelle<br>**b** Schrauben (bauseitic
- **b** Schrauben (bauseitig zu liefern)<br>**c** Benutzerschnittstellenhalter
- **c** Benutzerschnittstellenhalter
- **1** Wählen Sie einen Platz, von wo aus die Signale die Einheit erreichen.
- **2** Bringen Sie den Halter mit Schrauben an der Wand oder an einem ähnlichen Objekt an.
- **3** Hängen Sie die Benutzerschnittstelle auf den Benutzerschnittstellenhalter.

## **3.2 Batterien einlegen**

Die Batterien halten ungefähr 1 Jahr lang.

- **1** Die vordere Abdeckung entfernen.
- **2** Beide Batterien zugleich einlegen.
- **3** Die vordere Abdeckung wieder aufsetzen.

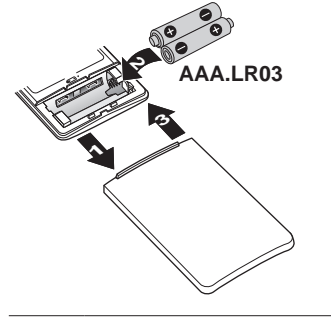

### **INFORMATION**

- Wenn die Batterien bald leer werden, wird das durch Blinken des LCD-Displays signalisiert.
- Beide Batterien IMMER zugleich einlegen.

## **3.3 Die Uhr**

i.

Ist die interne Uhr der Inneneinheit NICHT auf die korrekte Uhrzeit gestellt, können der Timer für EIN und AUS und der Wochen-Timer NICHT pünktlich funktionieren. Die Uhr muss neu eingestellt werden:

- Nachdem der Hauptschalter auf AUS geschaltet worden ist.
- Nach einem Stromausfall.
- Nachdem die Batterien der Benutzerschnittstelle ausgewechselt worden sind.

## **3.3.1 Uhr einstellen**

Hinweis: MON,  $\oplus$  und *0:00* blinken, wenn die Uhrzeit NICHT eingestellt worden ist.

**1** Auf  $\bigcirc$  drücken.

**Ergebnis: MON und @ blinken** 

**MON** 0:00

2 **Salect** oder versleet drücken, um den aktuellen Wochentag einzustellen.

Hinweis: Wird select oder select gehalten, wird die Zeiteinstellung rasch vorwärts bzw. rückwärts gestellt.

**3** Auf  $\bigcirc$  drücken.

**Ergebnis:** blinkt.

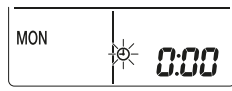

- 4 Um die korrekte Uhrzeit einzustellen, auf Sabect oder L<sup>egect</sup> drücken.
- **5** Auf  $\odot$  drücken.

**Ergebnis:** Der Einstellvorgang ist abgeschlossen. . blinkt.

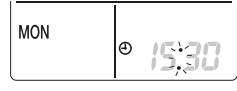

## **3.4 Helligkeit des Displays der Inneneinheit**

Sie können die Helligkeit des Inneneinheit-Displays nach Wunsch einstellen oder das Display auf AUS schalten.

## **3.4.1 Helligkeit des Displays der Inneneinheit einstellen**

1  $\left(\frac{1}{2}\right)$  mindestens 2 Sekunden lang drücken.

Ergebnis: Auf dem Display wird das Menü / angezeigt. / blinkt.

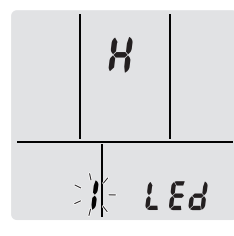

- **2** Auf  $\left(\begin{array}{c} \sqrt{2} \\ \sqrt{2} \end{array}\right)$  drücken.
- 3 Auf  $\sqrt{\frac{2}{3}}$  oder  $\frac{\sqrt{2}}{3}$  drücken, um die Einstellung in folgender Reihenfolge zu ändern:

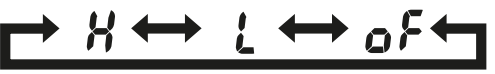

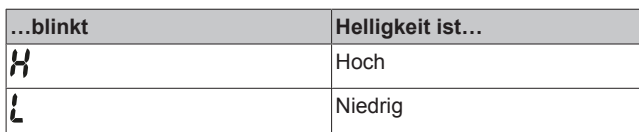

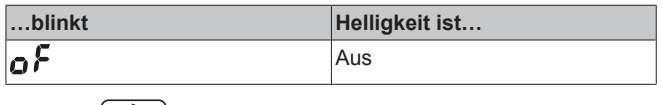

Auf  $\left(\begin{array}{c} \downarrow \downarrow \downarrow \end{array}\right)$  drücken, um die ausgewählte Einstellung zu bestätigen.

**Ergebnis:** Die Einstellung der Helligkeit wird geändert.

**Hinweis:** Nach 60 Sekunden zeigt das Display wieder automatisch die Standardanzeige. Um eher zur Standardanzeige zurückzukehren, zwei Mal auf Cancel drücken.

## **3.5 Stromversorgung einschalten**

**1** Den Hauptschalter einschalten.

**Ergebnis:** Die Klappe der Inneneinheit öffnet und schließt, um die Referenzposition festzulegen.

## **3.6 Die eingestellte Position der Inneneinheit ändern**

Stellen Sie die Position der Inneneinheit so ein, dass der Luftstrom nicht direkt gegen die Wand gerichtet wird.

**1** mindestens 2 Sekunden lang drücken.

Ergebnis: Auf dem Display wird das Menü / angezeigt.

**2** Select oder select drücken, um die Menüanzeige auf 3 zu ändern. **Ergebnis:** Auf dem Display wird das Menü 3 angezeigt. 3 blinkt.

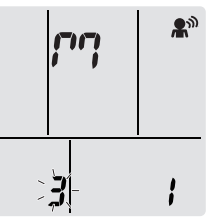

**3** Auf  $\left(\frac{4}{3}\right)$  drücken, um das Menü auszuwählen. **Ergebnis:** blinkt.

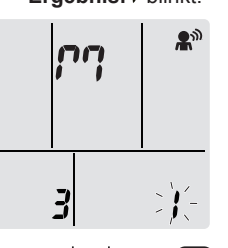

Auf  $\sum_{n=1}^{\text{Sebct}}$  oder  $\left[\frac{A}{\text{Sebct}}\right]$  drücken, um die Einstellung in folgender Reihenfolge zu ändern:

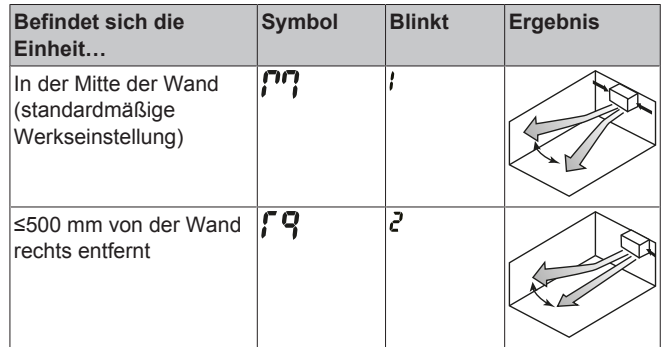

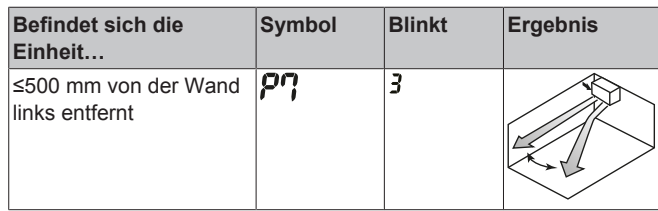

**Ergebnis:** Der Bereich des Luftstroms wird angepasst, damit die Luft nicht direkt gegen die Wand strömt.

## **4 Betrieb**

## **4.1 Betriebsbereich**

Um einen sicheren und effizienten Betrieb zu gewährleisten, sollte das System innerhalb der folgenden Bereichsangaben für Temperatur und Luftfeuchtigkeit betrieben werden.

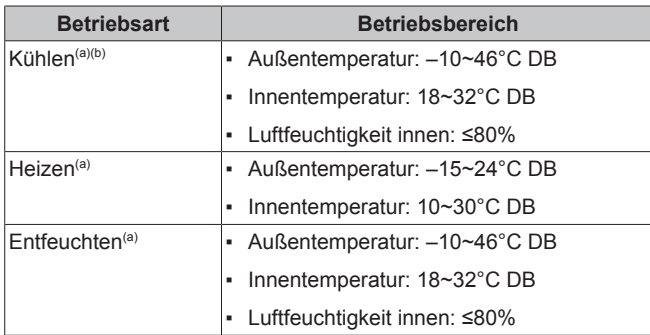

(a) Eine Sicherheitseinrichtung könnte den Betrieb des Systems stoppen, wenn die Einheit .außerhalb des Betriebsbereichs betrieben wird.

(b) Es könnte zu Kondensatbildung und Abtropfen von Wasser kommen, wenn die Einheit außerhalb des Betriebsbereichs betrieben wird.

## **4.2 Betriebsart und Temperatur-Sollwert**

**Wann.** Wählen Sie die Betriebsart und stellen Sie die Temperatur ein, wenn Folgendes Ihre Absicht ist:

- Einen Raum heizen oder kühlen
- Luft zirkulieren lassen, ohne zu heizen oder zu kühlen
- Die Luftfeuchtigkeit im Raum reduzieren

**Was.** Je nach Einstellung des Benutzers arbeitet fas System entsprechend.

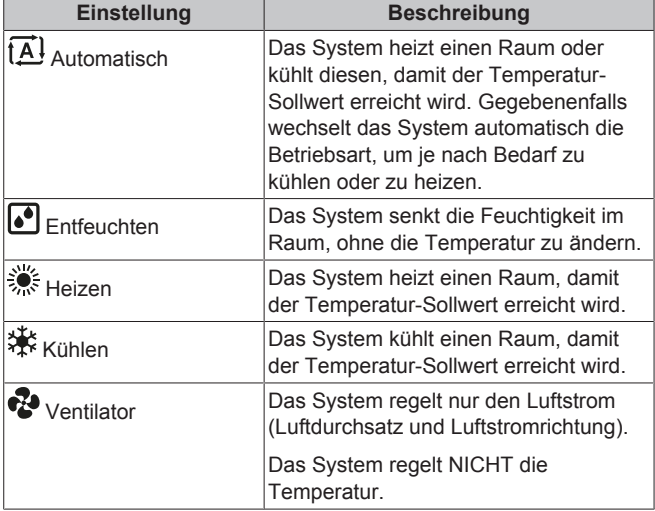

### **Zusätzliche Information:**

- **Außentemperatur.** Die Kühl- oder Heizwirkung sinkt, wenn die Außentemperatur zu hoch oder zu niedrig ist.
- Enteisungsbetrieb. Während des Heizbetriebs kann es bei der Außeneinheit zu Eisbildung kommen, sodass dadurch die Heizleistung sinkt. In diesem Fall schaltet das System automatisch auf Enteisung, um das Eis abzutauen. Während der Enteisung wird von der Inneneinheit KEINE warme Luft ausgeblasen.
- **Feuchtigkeitssensor.** Regeln Sie die Feuchtigkeit, indem Sie während des Kühlvorgangs die Feuchtigkeit reduzieren.

### **4.2.1 Betriebsmodus starten/beenden und die Raumtemperatur festlegen**

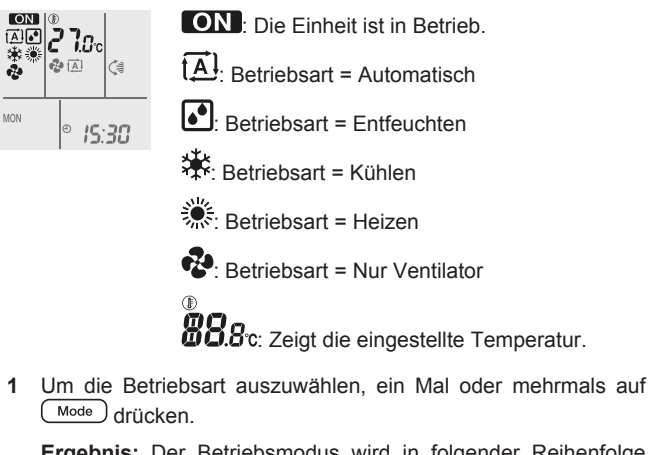

**Ergebnis:** Der Betriebsmodus wird in folgender Reihenfolge gewechselt:

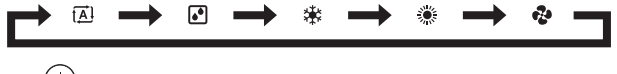

**2** Auf  $\bigcirc$  drücken, um den Betrieb zu starten.

Ergebnis: Auf der LCD-Anzeige werden **ON** und der ausgewählte Modus angezeigt.

**3** Um die **Temperatur** zu senken oder zu erhöhen, ein Mal oder mehrmals auf  $\begin{pmatrix} \text{Temp} \\ \text{y} \end{pmatrix}$  oder  $\begin{pmatrix} \overbrace{\text{Temp}} \\ \text{Temp} \end{pmatrix}$  drücken.

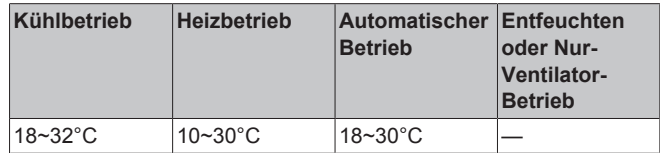

**Hinweis:** In den Modi **Entfeuchten** oder **Nur-Ventilator** ist es nicht möglich, die Temperatur einzustellen.

4 Um den Betrieb zu **beenden**, auf  $\textcircled{1}$  drücken.

Ergebnis: **ON** verschwindet von der LCD. Das Betriebslämpchen erlischt.

## **4.3 Luftdurchsatz**

**1** Auf  $\bigcirc$  drücken, um Folgendes auszuwählen:

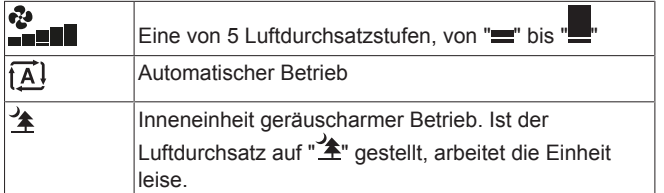

## **INFORMATION**

- Wenn die Einheit den Temperatur-Sollwert im Modus Kühlen, Heizen oder Automatisch erreicht. Der Ventilator stellt seinen Betrieb ein.
- In der Betriebsart Entfeuchten ist es NICHT möglich, die Luftdurchsatz-Einstellung zu ändern.

### **4.3.1 Luftdurchsatz anpassen**

**1** Auf  $\left($ <sup>a</sup> drücken, um die Luftdurchsatz-Einstellung in folgender Reihenfolge zu ändern:

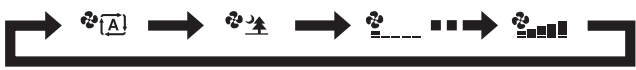

## **4.4 Luftstromrichtung**

**Wann?** Dier Luftstromrichtung kann nach Wunsch festgelegt werden.

**Was?** Je nach Einstellung des Benutzers richtet das System den Luftstrom entsprechend aus (schwenkend oder in eine feste Richtung). Das geschieht durch Bewegen der horizontalen Flügelblätter (Klappen) oder der vertikalen Flügelblätter (Lüftungsschlitze).

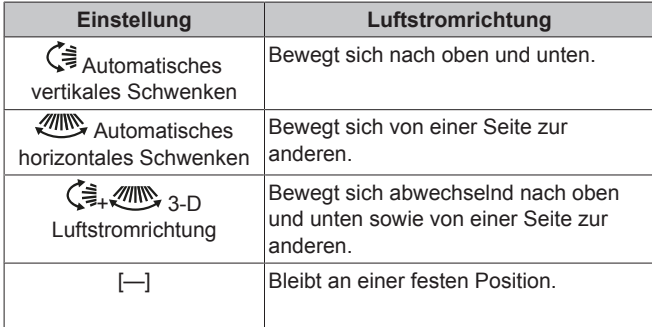

## **ACHTUNG**

Um die Winkel von Klappen und Lüftungsschlitzen einzustellen, IMMER eine Benutzerschnittstelle benutzen. Wenn Sie bei aktivem Schwenkmechanismus von Klappen und Lüftungsschlitzen den Winkel per Hand ändern, wird der Mechanismus zerstört.

Der Bewegungsbereich der Klappe variiert je nach Betriebsart. Bei der Schwenkbewegung des Klappenflügels nach oben und unten stoppt er an der oberen Position, wenn der Luftdurchsatz auf Niedrig gewechselt wird.

### **4.4.1 Vertikale Luftstromrichtung anpassen**

**1** Auf  $\bigcirc$  drücken.

**Ergebnis:** erscheint auf der LCD-Anzeige. Die Klappen (horizontale Flügelblätter) beginnen zu schwenken.

Um eine feste Position einzustellen, in dem Moment auf C<sup>3</sup> drücken, wenn die Klappen an der gewünschten Position sind.

**Ergebnis:** verschwindet von der LCD. Daraufhin wird die Bewegung der Klappen gestoppt.

## **4.4.2 Horizontale Luftstromrichtung anpassen**

1 Auf **subsets** drücken.

**Ergebnis:** erscheint auf der LCD-Anzeige. Die Lüftungsschlitze (vertikale Flügelblätter) beginnen zu schwenken.

**2** Um eine feste Position einzustellen, in dem Moment auf drücken, wenn die Lüftungsschlitze an der gewünschten Position sind.

**Ergebnis:** verschwindet von der LCD. Die Bewegung der Luftleitgitter wird gestoppt.

#### **INFORMATION** l i l

Falls die Einheit in einer Ecke des Raumes installiert ist, sollten die Lüftungsschlitze so gerichtet sein, dass sie den Luftstrom von der Wand weg leiten. Wenn der Luftstrom durch eine Wand blockiert wird, arbeitet das System weniger effektiv

## **4.4.3 3-D Luftstromrichtung benutzen**

**1** Auf  $\left(\frac{1}{2}\right)$  und  $\left(\frac{1}{2}\right)$  drücken.

**Ergebnis:**  $\left( \frac{1}{2} \right)$  **und**  $\left( \frac{1}{2} \right)$  **erscheinen auf der LCD-Anzeige. Die** Klappen (horizontale Flügelblätter) und Lüftungsschlitze (vertikale Flügelblätter) beginnen zu schwenken.

**2** Um eine feste Position einzustellen, in dem Moment auf  $\left(\frac{\zeta^*}{\zeta}\right)$ und  $\overline{\mathbb{C}^{\mathbb{Z}}\!}$  drücken, wenn die Klappen und Lüftungsschlitze an der gewünschten Position sind.

Ergebnis:  $\left(\frac{1}{2}\right)$  und  $\left(\frac{1}{2}\right)$  verschwinden von der LCD-Anzeige. Daraufhin wird die Bewegung der Klappen und Lüftungsschlitze gestoppt.

## **4.5 Komfort-Luftstrom und Betrieb mit intelligentem Sensorauge**

Sie können den Komfort-Luftstrom und den Betrieb mit intelligentem Sensorauge unabhängig voneinander oder kombiniert benutzen.

## **4.5.1 Betrieb mit Komfort-Luftstrom**

Die Luftstromrichtung wird automatisch angepasst, um die Luft im Raum wirkungsvoller abzukühlen oder aufzuwärmen. Ein direkter Luftstrom von der Einheit ist weniger spürbar.

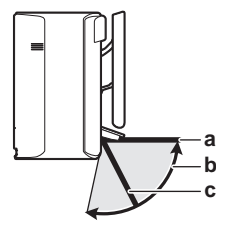

- **a** Klappenposition bei Kühlen oder Entfeuchten<br>**b** Bereich der Klappenbewegung bei Heizen (ver
- **b** Bereich der Klappenbewegung bei Heizen (vertikaler Laufstrom auf EIN)
- **c** Klappenposition bei Heizen (vertikaler Laufstrom auf AUS)

### **Bei Kühlen und Entfeuchten**

Die Luftstromrichtung wird so angepasst, dass die Luft entlang der Decke verteilt wird.

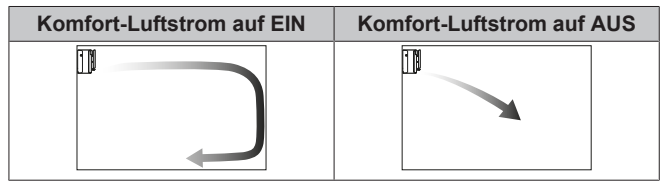

### **Bei Heizen**

Die Luftstromrichtung wird so angepasst, dass die Luft entlang des Fußbodens verteilt wird. Die Einheit erkennt die Temperatur im Raum und am Fußboden und wählt automatisch 1 von 3 Luftstromrichtungen.

## **4 Betrieb**

 $\mathbf{i}$ 

 $\mathbf{i}$ 

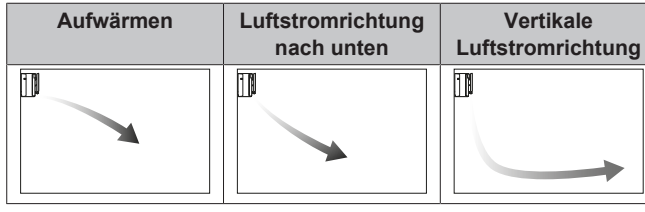

## **INFORMATION**

Wenn Sie den vertikalen Luftstrom deaktivieren wollen (z. B. weil sich unterhalb der Einheit ein Möbelstück oder ein anderes Objekt befindet), lesen Sie "Vertikalen Luftstrom auf EIN/AUS schalten" [▶ 8]. Ist der vertikale Luftstrom deaktiviert, wird der Luftstrom nach unten gerichtet.

### **INFORMATION**

Die Modi Komfort und Leistungsstark (Powerful) können NICHT gleichzeitig benutzt werden. Die zuletzt gewählt Funktion hat Priorität. Wird automatisches vertikales Schwenken ausgewählt, wird Komfort-Luftstromrichtung außer Kraft gesetzt.

## **Vertikalen Luftstrom auf EIN/AUS schalten**

**1**  $\left(\begin{array}{c} \bullet \\ \bullet \end{array}\right)$  mindestens 2 Sekunden lang drücken.

Ergebnis: Auf dem Display wird das Menü / angezeigt.

2 **Select** oder **Select** drücken, um die Menüanzeige zu ändern. Ergebnis: Auf dem Display wird das Menü 2 angezeigt.

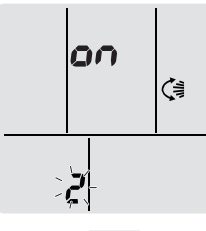

- **3** Auf drücken, um die Einstellung zu ändern.
- Auf  $\left(\begin{array}{c} \downarrow \\ \downarrow \end{array}\right)$  oder  $\widehat{\mathsf{S^{elect}}}$  drücken, um die Einstellung zu ändern.

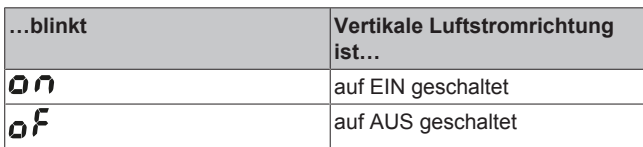

5 Auf  $\left(\frac{4}{3}\right)$  drücken, um die ausgewählte Einstellung zu bestätigen.

**Hinweis:** Nach 60 Sekunden zeigt das Display wieder automatisch die Standardanzeige. Um eher zur Standardanzeige zurückzukehren, zwei Mal auf Cancel drücken.

### **4.5.2 Betrieb mit intelligentem Sensorauge**

Das System erkennt die Bewegung von Menschen und passt Temperatur und Luftstromrichtung automatisch so an, dass der Luftstrom nicht direkt auf Personen gerichtet wird. Wenn über 20 Minuten keine Bewegung erkannt wird, schaltet das System auf Energiesparbetrieb:

### **Über den Betrieb mit intelligentem Sensorauge**

## **HINWEIS**

- NICHT auf das intelligente Sensorauge schlagen oder darauf drücken. Dies kann zu Funktionsstörungen führen.
- KEINE großen Gegenstände in der Nähe des intelligenten Sensorauges ablegen.

#### **INFORMATION** li.

Die Einstellungen Leistungsstark und Nacht können bei Betrieb des intelligenten Sensorauges NICHT gleichzeitig benutzt werden. Die zuletzt gewählt Funktion hat Priorität.

- **Erkennungsbereich.** Bis zu 9 m.
- Erkennungsempfindlichkeit. Änderungen je nach Ort, Anzahl der Personen im Raum, Temperaturbereich usw.
- Erkennungsfehler. Erkennungsfehler können entstehen durch Haustiere, direkt einfallendes Sonnenlicht, wehende Vorhänge usw.

### **4.5.3 Betrieb mit Komfort-Luftstrom und intelligentem Sensorauge starten / beenden**

1  $\left(\frac{\mathbf{R}}{|\mathbf{R}|}\right)$  oder mehrmals drücken.

**Ergebnis:** Die Einstellung wird in folgender Reihenfolge geändert:

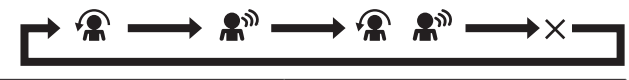

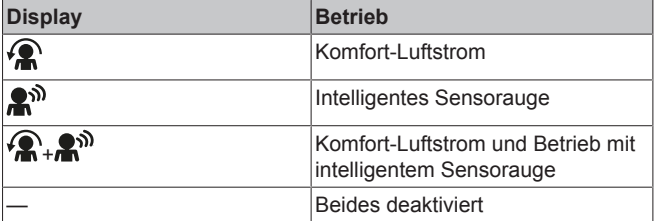

**Hinweis:** Benutzen Sie beide Funktionen in Kombination, wenn sich nahe vor der Frontseite der Inneneinheit Personen befinden oder wenn sich zu viele Personen im Raum befinden.

**2** Um den Betrieb zu beenden, auf ( $\mathbb{R}/\mathbb{R}^n$ ) drücken, bis beide Symbole von der LCD verschwinden.

## **4.6 Leistungsstarker POWERFUL-Betrieb**

Bei jeder Betriebsart wird durch diesen Modus schnell die Wirkung von Kühlen/Heizen maximiert. Sie können die maximale Leistung erreichen.

#### **INFORMATION** li i

Die leistungsstarke Betriebsart Powerful KANN NICHT benutzt werden zusammen mit den Modi Econo (Öko), Komfort-Luftstrom, intelligentes Sensorauge und geräuscharmer Betrieb der Außeneinheit. Die zuletzt gewählt Funktion hat Priorität.

Durch die leistungsstarke Betriebsart Powerful wird die Leistung der Einheit NICHT erhöht, wenn diese bereits mit maximaler Leistung arbeitet.

## **4.6.1 POWERFUL-Betrieb starten / beenden**

**1** Auf drücken, um den Betrieb zu starten.

**Ergebnis:** Auf der LCD wird  $\leftrightarrow$  angezeigt. Dieser leistungsstarke Betrieb ist 20 Minuten in Kraft; danach kehrt das System zur vorherigen Betriebsart zurück.

**2** Um den Betrieb zu beenden, auf  $\left(\frac{1}{2}\right)$  drücken.

**Ergebnis:** verschwindet von der LCD.

**Hinweis:** Der leistungsstarke Betrieb (Powerful) kann nur eingestellt werden, wenn die Einheit läuft. Wenn Sie auf  $\circledcirc$  drücken, wird der Betrieb beendet; auf der LCD wird  $\leftrightarrow$  nicht mehr angezeigt.

## **4.7 Öko-Betrieb und geräuscharmer Betrieb der Außeneinheit**

## **4.7.1 Öko-Betrieb (Econo)**

Diese Funktion ermöglicht einen möglichst effizienten Betrieb, indem der Wert für maximale Stromaufnahme begrenzt wird. Diese Funktion ist insbesondere dann nützlich, wenn das Produkt zusammen mit anderen Geräten am selben Stromkreis angeschlossen ist und die Gefahr besteht, dass bei zu hoher Stromaufnahme die Sicherung auslöst.

#### **INFORMATION**  $\|i\|$

- Die Modi Öko und Leistungsstark können NICHT gleichzeitig benutzt werden. Die zuletzt gewählt Funktion hat Priorität.
- In der Öko-Betriebsart (Econo) wird die Stromaufnahme der Außeneinheit reduziert, indem die Drehzahl des Verdichters begrenzt wird. Wenn die Stromaufnahme bereits niedrig ist, wird sie durch Öko-Betrieb NICHT weiter reduziert.

## **4.7.2 Geräuscharmer Betrieb der Außeneinheit**

Benutzen Sie die Funktion geräuscharmer Betrieb der Außeneinheit, wenn Sie das Betriebsgeräusch der Außeneinheit reduzieren wollen. **Beispiel:** Bei Nacht.

### **INFORMATION**

 $\mathbf{i}$ 

- Die Modi Leistungsstark (Powerful) und geräuscharmer Betrieb können NICHT gleichzeitig benutzt werden. Die zuletzt gewählt Funktion hat Priorität.
- Die Funktion steht nur zur Verfügung bei Automatischem Betrieb, Kühlen und Heizen.
- Bei geräuscharmem Betrieb der Außeneinheit wird die Umdrehungsgeschwindigkeit des Verdichters reduziert. Wenn die Umdrehungsgeschwindigkeit des Verdichters bereits niedrig ist, erfolgt bei Aktivierung des geräuscharmen Betriebs der Außeneinheit KEINE weitere Reduzierung der Umdrehungsgeschwindigkeit des Verdichters.

### **4.7.3 Öko-Betrieb und geräuscharmer Betrieb der Außeneinheit starten/beenden**

1  $\Pi$ <sup>11</sup> oder mehrmals drücken.

**Ergebnis:** Die Einstellung wird in folgender Reihenfolge geändert:

 $\overline{\mathbb{U}} \longrightarrow \text{Im} \longrightarrow \text{Im} \ \overline{\mathbb{U}} \longrightarrow \text{Im} \ \overline{\mathbb{U}}$ 

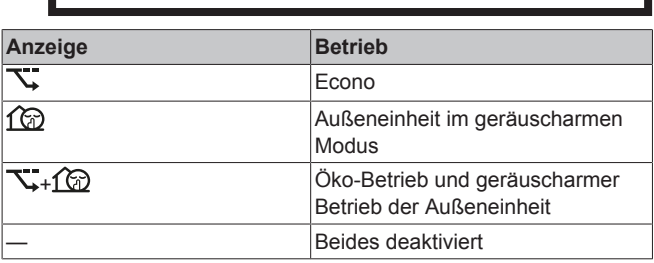

Um den Betrieb zu beenden, auf **WI** drücken, bis beide Symbole von der LCD verschwinden.

**Hinweis:** Öko-Betrieb (Econo) kann nur eingestellt werden, wenn die Einheit läuft. Nach Drücken auf  $\textcircled{\tiny{\textcirc}}$  wird diese Einstellung außer Kraft gesetzt und  $\sum$  wird nicht länger angezeigt.

Hinweis:  $\widehat{\mathbb{C}\mathbb{D}}$  bleibt auf der LCD-Anzeige auch dann, wenn Sie die Einheit über die Benutzerschnittstelle oder den ON/OFF-Schalter der Inneneinheit ausschalten.

## **4.8 Betrieb des Flash Streamers (Luftreinigung)**

Der Streamer erzeugt einen Hochgeschwindigkeits-Elektronenstrom mit hoher Oxidationskraft, um schlechte Gerüche nach Möglichkeit zu beseitigen. Zusammen mit dem Titan-Apatit-Desodorier-Filter und den Luftfiltern wird durch diese Funktion die Raumluft gereinigt.

#### **INFORMATION**  $\mathbf{i}$

- Die Hochgeschwindigkeits-Elektronen werden innerhalb der Einheit erzeugt und verbleiben hier, um einen sicheren Betrieb zu gewährleisten.
- Durch die Streamer-Entladung kann ein zischendes Geräusch entstehen.
- Wenn der Luftstrom schwach wird, kann die Streamer-Entladung vorübergehend aussetzen, damit kein Ozon-Geruch entsteht.

### **4.8.1 Betrieb des Flash Streamers starten / beenden (Luftreinigung)**

**1** Auf  $\left($   $\bullet\right)$  drücken.

Ergebnis: Auf der LCD-Anzeige wird <>
angezeigt, und die Luft im Raum wird gereinigt.

2 Wollen Sie den Betrieb stoppen, drücken Sie auf **4** 

Ergebnis: Auf der LCD-Anzeige verschwindet <>
5, und der Betrieb wird gestoppt.

## **4.9 EIN/AUS-Timer**

Die Timerfunktionen sind nützlich, wenn das Klimagerät abends oder morgens automatisch ein- und ausgeschaltet werden soll. Sie können den AUS-Timer (für Ausschalten) und den EIN-Timer (für Einschalten) auch kombiniert einsetzen.

#### **INFORMATION** Ť.

Programmieren Sie den Timer erneut, wenn:

- Die Einheit durch einen Schutzschalter ausgeschaltet worden ist.
- Nach einem Stromausfall.
- Nachdem die Batterien der Benutzerschnittstelle ausgewechselt worden sind.

#### **INFORMATION** li l

Um Timer-Funktionen nutzen zu können, MUSS die Uhr korrekt eingestellt werden. Siehe "3.3.1 Uhr einstellen"  $[$  5].

## **4.9.1 Timer-Betrieb AUS starten/beenden**

1 Auf **Off** drücken, um zu starten.

Ergebnis: Auf der LCD-Anzeige wird **Li.LiLi** angezeigt, das Timer-Lämpchen leuchtet, und OFF blinkt.  $\Phi$  und die Anzeige des Wochentags verschwinden von der LCD-Anzeige.

**loris** 0:00

- Auf **Sellect** oder **Contact der University** drücken, um die Einstellung der Uhrzeit zu ändern.
- **3** Erneut auf **Off** drücken

## **4 Betrieb**

Ergebnis: OFF und die eingestellte Uhrzeit werden auf der LCD-Anzeige angezeigt.

**Ergebnis:** Das Timer-Lämpchen leuchtet auf.

### **INFORMATION**

Jedes Mal, wenn select oder select gedrückt wird, wird die Zeiteinstellung um 10 Minuten vorgestellt. Bei Niederdrücken der Taste erfolgt eine schnelle Einstellungsänderung.

4 Wollen Sie den Betrieb stoppen, drücken Sie auf Cancel

Ergebnis: Auf der LCD-Anzeige verschwinden **LI.LILI** und OFF. und das Timer-Lämpchen erlischt.  $\Phi$  und der Wochentag werden auf der LCD-Anzeige angezeigt.

### **INFORMATION**

i

Nach Einstellen des EIN/AUS-Timers wird die Zeiteinstellung im Speicher gespeichert. Die gespeicherte Einstellung geht verloren, wenn die Batterien in der Benutzerschnittstelle ausgewechselt werden.

### **Nacht-Modus in Kombination mit AUS-Timer verwenden**

Damit nachts eine angenehme Temperatur zum Schlafen ist, passt das Klimagerät die Temperatureinstellung automatisch an (0,5°C nach oben bei Kühlen, 2,0°C nach unten bei Heizen), sodass übertriebenes Kühlen oder Heizen verhindert wird.

## <span id="page-9-0"></span>**4.9.2 Timer-Betrieb EIN starten/beenden**

1 Auf **On** drücken, um zu starten.

Ergebnis: Auf der LCD-Anzeige wird **D.LILI** angezeigt, das Timer-Lämpchen leuchtet, und ON blinkt. @ und die Anzeige des Wochentags verschwinden von der LCD-Anzeige.

## **Jon: 5:00**

- 2 Auf  $\int_{0}^{\frac{1}{2}$  Auf  $\int_{0}^{\frac{1}{2}$  algert] drücken, um die Einstellung der Uhrzeit zu ändern.
- **3** Erneut auf  $\boxed{On}$  drücken.

Ergebnis: ON und die eingestellte Uhrzeit werden auf der LCD-Anzeige angezeigt. Das Timer-Lämpchen leuchtet auf.

#### **INFORMATION** Г

Jedes Mal, wenn sabel oder vereit gedrückt wird, wird die Zeiteinstellung um 10 Minuten vorgestellt. Bei Niederdrücken der Taste erfolgt eine schnelle Einstellungsänderung.

4 Wollen Sie den Betrieb stoppen, drücken Sie auf Cancel

**Ergebnis:** Auf der LCD-Anzeige verschwinden **6:00** und  $ON$ , und das Timer-Lämpchen erlischt.  $O$  und der Wochentag werden auf der LCD-Anzeige angezeigt.

### <span id="page-9-1"></span>**4.9.3 Timer für AUS (OFF) und EIN (ON) kombinieren**

- **1** Um Timer einzustellen, siehe "4.9.1 Timer-Betrieb AUS starten/ beenden" [ $\triangleright$  9] und "4.9.2 Timer-Betrieb EIN starten/ [beenden"](#page-9-0) [ [10\]](#page-9-0).
- **Ergebnis:** Auf der LCD-Anzeige werden OFF und ON angezeigt.

**Beispiel:**

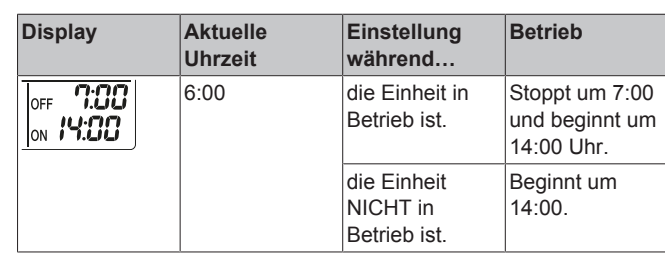

**Hinweis:** Ist die Timer-Einstellung aktiviert, wird auf der LCD die aktuelle Uhrzeit NICHT angezeigt.

## <span id="page-9-2"></span>**4.10 Wochen-Timer**

Damit können Sie für jeden Tag der Woche bis zu 4 Uhrzeiten festlegen, zu denen eine Einstellung in Kraft treten soll.

**Beispiel:** Sie können für die Tage von Montag bis Freitag und für das Wochenende unterschiedliche Einstellungen festlegen.

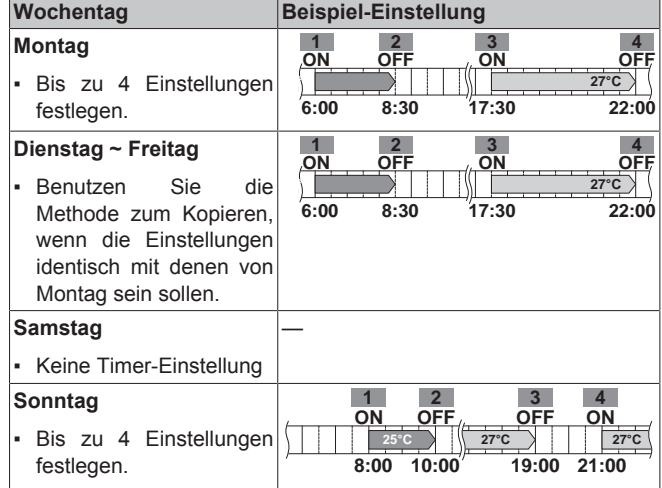

- Einstellung EIN-EIN-EIN-EIN. Ermöglicht, den Betriebsmodus und die Temperatureinstellung festzulegen.
- **Einstellung AUS-AUS-AUS-AUS.** Für jeden Tag kann nur die Ausschalt-Zeit festgelegt werden.

**Hinweis:** Achten Sie beim Einstellen des Wochen-Timers darauf, die Benutzerschnittstelle in Richtung der Inneneinheit zu halten, sodass Sie den Empfangston hören können.

#### **INFORMATION** П

Um Timer-Funktionen nutzen zu können, MUSS die Uhr korrekt eingestellt werden. Siehe "3.3.1 Uhr einstellen" [▶ 5].

#### **INFORMATION** i

- Wochen-Timer und EIN/AUS-Timer können NICHT gleichzeitig benutzt werden. Der EIN/AUS-Timer hat Priorität. Der Wochen-Timer wird in Bereitschaft gesetzt, und **OWEEKLY** verschwindet von der LCD-Anzeige. Sind EIN/AUS-Timer abgelaufen, wird der Wochen-Timer aktiv.
- Bei aktiviertem Wochen-Timer können Wochentag, EIN/AUS-Timer, Uhrzeit und Temperatur (nur bei EIN-Timer) eingestellt werden. Andere Einstellungen basieren auf der vorherigen Einstellung des EIN-Timers.

### <span id="page-9-3"></span>**4.10.1 Betrieb des Wochen-Timers festlegen**

**1** Auf  $\bigcirc$  drücken.

**Ergebnis:** Der Wochentag und die Reservierungsnummer des aktuellen Tages werden angezeigt.

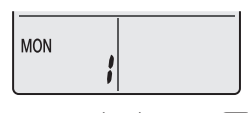

- 2 Mit  $\frac{\left|\text{Select}\right|}{\text{Order}}$  oder  $\left|\overrightarrow{\text{Select}}\right|$  wählen Sie den Wochentag und die Reservierungsnummer.
- **3** Auf Next drücken.

Ergebnis: Der Wochentag ist festgelegt. **OWEEKLY** und ON blinken.

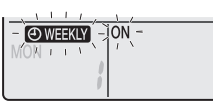

4 Mit  $\left(\begin{matrix} \text{Select} \\ \downarrow \end{matrix}\right)$  oder select wählen Sie den Modus.

**Ergebnis:** Die Einstellung ändert sich wie folgt:

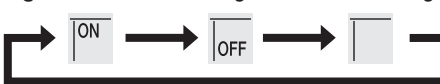

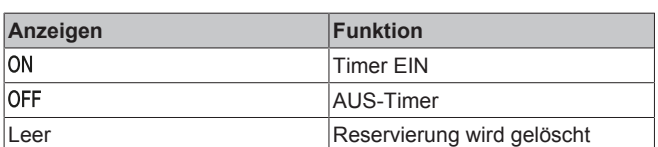

**5** Auf Next drücken.

**Ergebnis:** Timer-Modus EIN/AUS ist eingestellt. **@WEEKLY** und die Uhrzeit blinken.

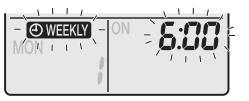

**Hinweis:** Um die Rückkehr zur vorigen Display-Anzeige zu bewirken, auf **Back** drücken. Falls Leerzeichen ausgewählt ist, mit Schritt 9 fortfahren.

- 6 Mit  $\sum_{n=1}^{\text{Sefect}}$  oder  $\left[\text{sefect}\right]$  wählen Sie die Uhrzeit. Der Timer kann im Bereich von 0:00~23:50 in 10-Minuten-Intervallen eingestellt werden.
- **7** Auf Next drücken.

Ergebnis: Die Uhrzeit ist eingestellt und OWEEKLY die Temperaturanzeige blinkt.

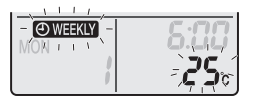

**Hinweis:** Um die Rückkehr zur vorigen Display-Anzeige zu bewirken, auf **Back** drücken. Falls Timer AUS ausgewählt ist, mit Schritt 9 fortfahren.

8 Mit voder school wählen Sie die gewünschte Temperatur.

**Hinweis:** Die für den Wochen-Timer eingestellte Temperatur wird nur bei Einstellung des Modus Wochen-Timer angezeigt.

## **INFORMATION**

Die Temperatur kann jedoch auf der Benutzerschnittstelle im Bereich von 10~32°C eingestellt werden:

- Im Betriebsmodus Kühlen oder Automatisch arbeitet die Einheit bei einer Mindesttemperatur von 18°C auch dann, wenn sie auf 10~17°C gestellt ist.
- Im Betriebsmodus Heizen oder Automatisch arbeitet die Einheit bei einer Maximaltemperatur von 30°C auch dann, wenn sie auf 31~32°C gestellt ist.
- **9** Auf Next drücken.

**Ergebnis:** Temperatur und Uhrzeit werden für Timer EIN eingestellt. Die Uhrzeit wird für Timer AUS eingestellt. Das Timer-Lämpchen leuchtet orange.

**Ergebnis:** Ein neuer Reservierungsbildschirm wird angezeigt.

**10** Um eine weitere Reservierung zu programmieren, den zuvor ausgeführten Vorgang wiederholen, oder auf  $\circled{+}$  drücken, um die Einstellung abzuschließen.

### **Ergebnis:** Auf der LCD wird **@WHKY** angezeigt.

**Hinweis:** Eine Reservierung kann mit gleichen Einstellungen auf einen anderen Tag kopiert werden. Siehe "4.10.2 Reservierungen kopieren" [ 11].

## **4.10.2 Reservierungen kopieren**

Eine erstellte Reservierung kann auf einen andern Tag kopiert werden. Die gesamte Reservierung des ausgewählten Wochentages wird kopiert.

- **1** Auf  $\bigcirc$  drücken.
- 2 Auf  $\int_{0}^{\frac{1}{2} \cdot \frac{1}{2}} \frac{\log x}{1} dx$  drücken, um den zu kopierenden Wochentag auszuwählen.
- **3** Auf  $\overline{Copy}$  drücken.

**Ergebnis:** Die Reservierung des ausgewählten Wochentages wird kopiert.

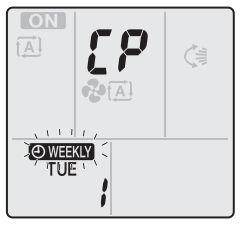

- **4** Auf  $\left[\stackrel{\bullet}{\text{Sobect}}\right]$  oder  $\left[\stackrel{\text{Sobect}}{\bullet}\right]$  drücken, um den Ziel-Wochtentag auszuwählen.
- **5** Auf  $\overline{Copy}$  drücken.

**Ergebnis:** Die gesamte Inhalt der Reservierung wird zum ausgewählten Tag kopiert, und das Timer-Lämpchen leuchtet in Orange.

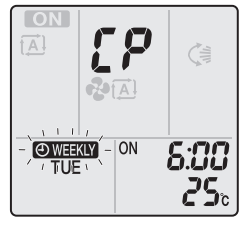

**Hinweis:** Um die Reservierung auf einen weiteren Wochentag zu kopieren, den Vorgang wiederholen.

**6** Auf  $\bigotimes$  drücken, um den Einstellvorgang abzuschließen.

**Ergebnis:** Auf der LCD wird **@WEKLY** angezeigt.

**Hinweis:** Um die Reservierungseinstellung nach dem Kopieren zu ändern, siehe ["4.10.1 Betrieb des Wochen-Timers festlegen"](#page-9-3) [ [10\]](#page-9-3).

## **4.10.3 Reservierungen bestätigen**

Wenn alle Reservierungen nach Ihren Wünschen festgelegt sind, können Sie diese bestätigen.

**1** Auf  $\bigcirc$  drücken.

**Ergebnis:** Es werden der Wochentag und die Reservierungsnummer des aktuellen Tages angezeigt.

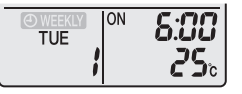

## **4 Betrieb**

**2** Auf  $\left[\begin{array}{cc} \bullet & \bullet \\ \bullet & \bullet \end{array}\right]$  oder  $\left[\begin{array}{cc} \bullet & \bullet \\ \bullet & \bullet \end{array}\right]$  drücken, um Wochentag und die Reservierungsnummer auszuwählen, die bestätigt werden sollen, und um die Reservierungsdetails einzusehen.

**Hinweis:** Um die Reservierungseinstellung zu ändern, siehe ["4.10.1 Betrieb des Wochen-Timers festlegen"](#page-9-3) [ [10\]](#page-9-3).

**Drücken Sie auf**  $\bigotimes$ **, um den Bestätigungsmodus zu** beenden.

## **4.10.4 Wochen-Timer deaktivieren und erneut aktivieren**

**1** Um die Einstellung des Wochen-Timers zu deaktivieren, auf Weekly drücken, während auf dem Display WHEKLY angezeigt wird.

**Ergebnis:** Auf der LCD verschwindet **WEEKLY** und das Timer-Lämpchen leuchtet nicht mehr.

**2** Um den Wochen-Timers wieder zu aktivieren, erneut auf (Weekly <sub>drücken</sub>)

**Ergebnis:** Es wird der zuletzt festgelegte Modus der Reservierung benutzt.

## **4.10.5 Reservierungen löschen**

## **Eine einzelne Reservierung löschen**

Benutzen Sie diese Funktion, um die Einstellung einer einzelnen Reservierung zu löschen.

**1** Auf  $\bigcirc$  drücken.

**Ergebnis:** Es werden der Wochentag und die Reservierungsnummer angezeigt.

- **2** oder drücken, um den zu löschenden Wochentag der Reservierung auszuwählen.
- **3** Auf  $Next$  drücken.

**Ergebnis: OWEEKLY, ON und OFF blinken.** 

Auf  $\frac{\left(\text{Select}\right)}{v}$ oder select drücken und "Leer" auswählen.

**Ergebnis:** Die Einstellung wird in folgender Reihenfolge geändert:

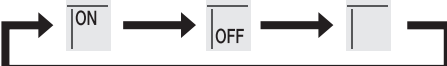

**5** Auf Next drücken.

**Ergebnis:** Die ausgewählte Reservierung wird gelöscht.

- Auf  $\bigotimes$  drücken, um den Vorgang zu beenden.
- **Ergebnis:** Die verbliebenden Reservierungen sind aktiv.

## **Eine Reservierung für jeden Wochentag löschen**

Benutzen Sie diese Funktion, um die Einstellungen aller Reservierungen für einen Tag in der Woche zu löschen. Steht im Modus Bestätigen oder Einstellung zur Verfügung.

- 1 **Solect** oder  $\left[\frac{s_{\text{elect}}}{s_{\text{elect}}} \right]$  drücken, um den zu löschenden Wochentag der Reservierung auszuwählen.
- **2** ungefähr 5 Sekunden lang gedrückt halten.

**Ergebnis:** Alle Reservierungen des ausgewählten Tages werden gelöscht.

### **Alle Reservierungen löschen**

Benutzen Sie diese Funktion, um die Einstellungen aller Reservierungen alle Tage in der Woche auf einmal zu löschen. Dieses Verfahren kann NICHT im Modus Einstellung benutzt werden.

1 Ungefähr 5 Sekunden lang auf **Weekly** drücken; während die Standard-Anzeige aktiv ist.

**Ergebnis:** Alle Reservierungen werden gelöscht.

## **4.11 WLAN-Verbindung**

Es ist Sache des Kunden, für Folgendes zu sorgen:

- Smartphone oder Tablet mit einer unterstützten Andoid- oder iOS-Version, wie sie auf <http://www.onlinecontroller.daikineurope.com> spezifiziert sind.
- Internetverbindung und Kommunikationsgerät wie Modem, Router usw.
- WLAN-Zugriffspunkt
- Installierte kostenlose App **Daikin Online Controller**

**Hinweis:** Falls gebraucht: Die SSID-Nummer und der Schlüssel (KEY) befinden sich auf der Einheit oder sind im Zubehörbeutel zu finden.

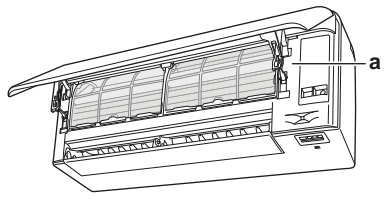

**a** Etikett mit SSID-Nummer und Passwort

### **4.11.1 Sicherheitsvorkehrungen bei Benutzung des Drahtlos-Adapters**

NICHT benutzen in der Nähe von:

- **Medizinischen Geräten.** Z. B. Personen mit Herzschrittmacher oder Defibrillator. Dieses Produkt könnte elektromagnetische Interferenzen verursachen.
- Geräte mit automatischer Steuerung. Z. B. automatische Türen oder Feueralarmanlagen. Dieses Produkt könnte Fehlreaktionen der Geräte oder Anlagen verursachen.
- **Mikrowellenherd.** Die LAN-Kommunikation könnte dadurch beeinträchtigt werden.

## **4.11.2 Die App Daikin Online Controller installieren**

- **1** Öffnen:
	- Google Play für Anwendungen, die unter dem Betriebssystem Android ausgeführt werden.
	- App Store für Anwendungen, die unter dem Betriebssystem iOS ausgeführt werden.
- **2** Suchen Sie nach **Daikin Online Controller.**
- **3** Zur Installation die Hinweise auf dem Bildschirm befolgen.

## **4.11.3 Drahtlose Verbindung einrichten**

Um den Drahtlos-Adapter mit Ihrem Smart-Gerät zu verbinden, gibt es zwei Möglichkeiten.

- **Den Drahtlos-Adapter direkt mit dem Smart-Gerät verbinden.**
- **Den Drahtlos-Adapter mit Ihrem Heimnetzwerk verbinden.** Der Drahtlos-Adapter benutzt ein Kommunikationsgerät wie zum Beispiel ein Modem, Router oder ein ähnliches Gerät, um mit dem Smart-Gerät in Ihrem Heimnetzwerk zu kommunizieren.

Weitere Informationen dazu und häufig gestellte Fragen finden Sie unter:

[http://www.onlinecontroller.daikineurope.com/.](http://www.onlinecontroller.daikineurope.com/)

- **1** Beenden Sie den Betrieb, bevor Sie die Drahtlosverbindung einrichten.
- **2** Verwenden Sie die Benutzerschnittstelle und öffnen Sie das Menü Einstellungen für den Drahtlos-Adapter.

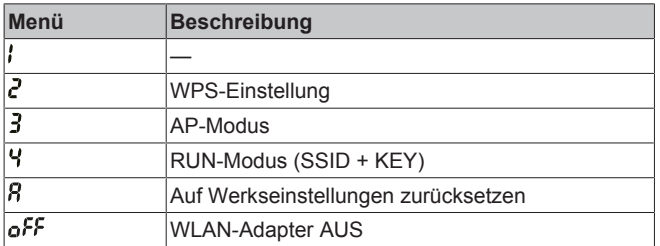

## **Den Drahtlos-Adapter direkt mit dem Smart-Gerät verbinden**

**1** Bei Anzeige des Standardbildschirms <sup>(\*)</sup> mindestens 5 Sekunden lang gedrückt halten.

**Ergebnis:** Das Fenster zur Bestätigung wird angezeigt (Menüpunkt /).

2 Wiederholt auf  $\left(\begin{matrix} \overline{I_{\text{temp}}} \\ \overline{I_{\text{temp}}} \end{matrix}\right)$  oder  $\left(\begin{matrix} \overline{I_{\text{temp}}} \\ \overline{I_{\text{temp}}} \end{matrix}\right)$  drücken, bis die Anzeige für AP-Einstellung (Menüpunkt  $\overline{\mathbf{3}}$ ) angezeigt wird.

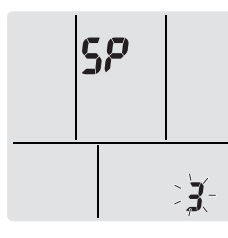

- **3** Auf drücken, um die Auswahl zu bestätigen.
- **Ergebnis:** blinkt. Die Betriebs- und die Timer-LEDs blinken abwechselnd.
- **4** Verbinden Sie Ihr Smart-Gerät mit dem Zugriffspunkt (AP Access Point) in derselben Weise, wie Sie die Verbindung zu einem Standard-WLAN herstellen würden.
- **5** Die SSID-Nummer und das Passwort eingeben, die sich auf der Einheit befinden oder beim Zubehör sind.
- **6** Auf Cancel drücken, um das Menü zu verlassen.

**Ergebnis:** Der Standardbildschirm wird wieder angezeigt.

### **Den Drahtlos-Adapter mit Ihrem Heimnetzwerk verbinden**

Sie können den Drahtlos-Adapter mit Ihrem Heimnetzwerk verbinden durch Benutzen der:

- **WPS**-Taste auf dem Router (sofern vorhanden)
- **SSID-** und **KEY**-Nummer, die sich auf der Einheit befinden.

### **Mit der WPS-Taste die Verbindung herstellen**

**1** Bei Anzeige des Standardbildschirms  $\left| \bigoplus_{n=1}^{\infty} \right|$  mindestens 5 Sekunden lang gedrückt halten.

**Ergebnis:** Das Fenster zur Bestätigung wird angezeigt (Menüpunkt ).

Wiederholt auf  $\left(\begin{matrix} \mathsf{T}^{\text{temp}} \\ \mathsf{T}^{\text{temp}} \end{matrix}\right)$  oder  $\left(\begin{matrix} \mathsf{T}^{\text{temp}} \\ \mathsf{T}^{\text{temp}} \end{matrix}\right)$  drücken, bis das Fenster für WPS-Einstellung (Menüpunkt  $\vec{c}$ ) angezeigt wird.

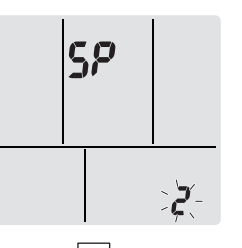

**3** Auf drücken, um die Auswahl zu bestätigen.

Ergebnis:  $\vec{c}$  blinkt. Die Timer-LED blinkt.

**4** Innerhalb von ungefähr 1 Minute bei Ihrem Kommunikationsgerät (z. B. Router) die WPS-Taste drücken. Siehe Anleitung zu Ihrem Kommunikationsgerät.

### **INFORMATION**

Falls keine Verbindung mit Ihrem Router hergestellt werden kann, versuchen Sie es mit dem Verfahren ["Mit der](#page-12-0) [SSID- und der KEY-Nummer die Verbindung](#page-12-0) [herstellen"](#page-12-0) [ [13\].](#page-12-0)

5 Auf Cancel drücken, um das Menü zu verlassen.

**Ergebnis:** Der Standardbildschirm wird wieder angezeigt.

### <span id="page-12-0"></span>**Mit der SSID- und der KEY-Nummer die Verbindung herstellen**

**1** Bei Anzeige des Standardbildschirms  $\left(\bigoplus_{n=1}^{\infty} \mathbb{I}\right)$  mindestens 5 Sekunden lang gedrückt halten.

**Ergebnis:** Das Fenster zur Bestätigung wird angezeigt (Menüpunkt /).

2 Wiederholt auf  $\left(\begin{array}{c} \overline{I^{temp}} \\ \overline{I^{temp}} \end{array}\right)$  oder  $\left(\begin{array}{c} \overline{I^{temp}} \\ \overline{I^{temp}} \end{array}\right)$  drücken, bis die Anzeige für AP-Einstellung (Menüpunkt  $\overline{J}$ ) angezeigt wird.

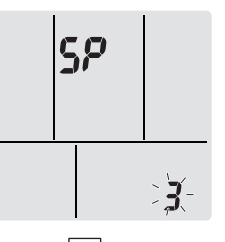

**3** Auf drücken, um die Auswahl zu bestätigen.

**Ergebnis:** blinkt. Die Betriebs- und die Timer-LEDs blinken abwechselnd.

- **4** Verbinden Sie Ihr Smart-Gerät mit dem Zugriffspunkt (AP Access Point) in derselben Weise, wie Sie die Verbindung zu einem Standard-WLAN herstellen würden.
- **5** Die SSID-Nummer und das Passwort eingeben, die sich auf der Einheit befinden oder beim Zubehör sind.
- **6** Die Anwendung Daikin Online Controller öffnen und die Angaben auf dem Bildschirm befolgen.

**Ergebnis:** Der Modus Drahtlosadapter wechselt automatisch vom AP-Modus zum RUN-Modus, die Timer-LED blinkt.

**7** Auf Cancel drücken, um das Menü zu verlassen.

**Ergebnis:** Der Standardbildschirm wird wieder angezeigt.

### <span id="page-12-1"></span>**Die Verbindungseinstellungen auf die standardmäßigen Werkseinstellungen zurücksetzen**

Setzen Sie die Verbindungseinstellungen auf die Werkseinstellungen zurück, falls Sie Folgendes vorhaben:

- Wechseln zwischen den Optionen WPS- und AP-Verbindung,
- Verbindung zwischen WLAN-Adapter und Kommunikationsgerät (z. B. Router) oder Smart-Gerät aufheben,

## **5 Energie sparen und optimaler Betrieb**

- den Einstellvorgang wiederholen, wenn der Versuch, die Verbindung herzustellen, erfolglos war.
- 1 Bei Anzeige des Standardbildschirms ( $\bigcirc$ ) mindestens 5 Sekunden lang gedrückt halten.

**Ergebnis:** Das Fenster zur Bestätigung wird angezeigt (Menüpunkt ).

**2** Wiederholt auf  $\begin{bmatrix} \mathbf{I}^{\text{temp}} \\ \mathbf{I} \end{bmatrix}$  oder  $\begin{bmatrix} \mathbf{I}^{\text{temp}} \\ \mathbf{I}^{\text{temp}} \end{bmatrix}$  drücken, bis die Anzeige A (Menüpunkt  $\hat{\mathbf{B}}$ ) angezeigt wird.

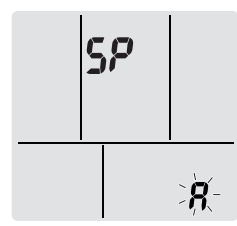

- **3** Um die Auswahl zu bestätigen,  $\left(\frac{\mathbf{\cdot} \cdot}{\mathbf{\cdot}}\right)$  mindestens 2 Sekunden lang gedrückt halten.
- Ergebnis: R blinkt. Die Einstellung wird auf die Werkseinstellung zurückgesetzt.
- 4 Auf Cancel drücken, um das Menü zu verlassen. **Ergebnis:** Der Standardbildschirm wird wieder angezeigt.

### **Die drahtlose Verbindung ausschalten**

Sie können die drahtlose Verbindung ausschalten, indem Sie Folgendes dazu benutzen:

- die auf der Einheit befindliche ON/OFF-Taste des Drahtlos-Adapters,
- die Benutzerschnittstelle.

### **Den EIN/AUS-Schalter des Drahtlos-Adapters benutzen**

**1** Auf die ON/OFF-Taste des Drahtlos-Adapters drücken.

**Ergebnis:** Die Kommunikation mit dem Drahtlos-Adapter wird auf AUS geschaltet.

**Hinweis:** Die ON/OFF-Taste erneut drücken, um den Drahtlos-Adapter wieder einzuschalten.

### **Die Benutzerschnittstelle verwenden**

**1** Bei Anzeige des Standardbildschirms **4** mindestens 5 Sekunden lang gedrückt halten.

**Ergebnis:** Das Fenster zur Bestätigung wird angezeigt (Menüpunkt /).

**2** Wiederholt auf  $\begin{bmatrix} \overline{v} \\ \overline{v} \end{bmatrix}$  oder  $\begin{bmatrix} \overline{r_{\text{emp}}} \\ \overline{r_{\text{emp}}} \end{bmatrix}$  drücken, bis der Menüpunkt AUS angezeigt wird.

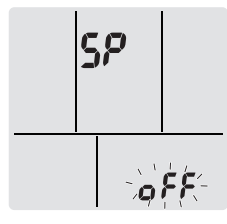

**3** Um die Auswahl zu bestätigen,  $\overline{\mathbf{F}}$  mindestens 2 Sekunden lang gedrückt halten.

**Ergebnis:** blinkt. Kommunikation ist AUS.

4 Auf Cancel drücken, um das Menü zu verlassen.

**Ergebnis:** Der Standardbildschirm wird wieder angezeigt.

## <span id="page-13-0"></span>**5 Energie sparen und optimaler Betrieb**

## **INFORMATION**

 $\mathbf{f}$ 

- Auch wenn die Einheit ausgeschaltet ist, verbraucht sie **Strom**
- Wenn nach einem Stromausfall wieder Strom geliefert wird, wird der zuvor ausgewählte Modus wieder in Kraft gesetzt.

#### **ACHTUNG** ハ

Setzen Sie NIEMALS Kinder, Pflanzen oder Tiere direkt dem Luftstrom aus.

### **WARNUNG**

Legen Sie KEINE Gegenstände unter die Inneneinheit und/ oder Außeneinheit, da sie dort durch herabtropfendes Wasser beschädigt werden könnten. Denn an der Einheit oder an Kältemittelrohren und am Luftfilter kann Feuchtigkeit kondensieren und abtropfen, oder eine Abflussverstopfung kann zur Bildung von Tropfen führen, die dann herabfallen. Das kann bei Gegenständen, auf die die Tropfen fallen, dazu führen, dass sie schmutzig oder beschädigt werden.

#### **WARNUNG** Λ

Stellen Sie KEINE brennbaren Sprayflaschen neben das Klimagerät. Verwenden Sie KEINE Sprays in der Nähe der Einheit. Es besteht sonst Brandgefahr.

#### **ACHTUNG** Λ

NICHT das System betreiben, wenn gerade ein Mittel zur Raumdesinfizierung gegen Insekten benutzt wird. Sonst könnten sich die Chemikalien in der Einheit sammeln. Das kann die Gesundheit von Menschen gefährden, die überempfindlich auf Chemikalien reagieren.

Treffen Sie für den ordnungsgemäßen Betrieb der Einheit die folgenden Sicherheitsvorkehrungen.

- Sorgen Sie dafür, dass während des Kühlbetriebs kein direktes Sonnenlicht in den Raum dringt, indem Sie Vorhänge oder Rouleaus dazu benutzen.
- Stellen Sie sicher, dass der Installationsort gut belüftet ist. Ventilationsöffnungen dürfen NICHT blockiert sein.
- Lüften Sie oft. Bei ausgiebigem Gebrauch ist die Belüftung umso wichtiger.
- Halten Sie Türen und Fenster geschlossen. Sind Türen und Fenster geöffnet, strömt Luft aus dem Raum, was die Kühl- oder Heizwirkung verringert.
- Achten Sie darauf, NICHT zu viel zu kühlen oder zu heizen. Um Energie zu sparen, halten Sie die Temperatureinstellung auf einer moderaten Höhe.
- Am Lufteinlass oder Luftauslass der Einheit KEINE Gegenstände abstellen. Dies kann zur Verringerung der Wirkung beim Heizen/ Kühlen führen oder sogar den Betrieb beenden.
- Wird die Einheit über einen längeren Zeitraum NICHT benutzt, sollte der Hauptschalter für die Stromversorgung der Einheit auf Aus gestellt werden. Bleibt der Schalter für die Stromversorgung eingeschaltet, wird Strom verbraucht. Schalten Sie vor erneuter Inbetriebnahme den Hauptschalter 6 Stunden vorher ein, um einen reibungslosen Betrieb zu gewährleisten.
- Wenn die Luftfeuchtigkeit über 80% beträgt, kann sich Kondenswasser bilden, das herabtropft, wenn der Kondensatauslass blockiert ist.
- Stellen Sie die Raumtemperatur so ein, dass sie als angenehm empfunden wird. Vermeiden Sie zu starkes Heizen oder Kühlen. Beachten Sie, dass bis zum Erreichen der Solltemperatur einige Zeit vergehen kann. Ziehen Sie die Verwendung des Timers in Betracht.
- Passen Sie die Richtung des Luftstroms so an, dass sich am Boden keine kühle Luft und unter der Decke keine warme Luft ansammelt. (Bei Kühlen oder Trocknen nach oben Richtung Decke richten und bei Heizen nach unten.)
- Vermeiden Sie einen direkten Luftstrom auf die im Raum befindlichen Personen.
- Um Strom zu sparen. sollten Sie das System im empfohlenen Temperaturbereich betreiben (26~28°C bei Kühlen und 20~24°C bei Heizen).

## <span id="page-14-0"></span>**6 Instandhaltung und Wartung**

## <span id="page-14-1"></span>**6.1 Übersicht: Instandhaltung und Wartung**

Der Installateur muss jährlich eine Wartung durchführen.

### **Über das Kältemittel**

Dieses Produkt enthält fluorierte Treibhausgase. Setzen Sie Gase NICHT in die Atmosphäre frei.

Kältemitteltyp: R32

Erderwärmungspotenzial (GWP = global warming potential): 675

## **HINWEIS**

Die Gesetze zu **Treibhausgasen** erfordern, dass die Kältemittel-Füllmenge der Einheit sowohl in Gewicht als auch in CO<sub>2</sub>-Äquivalent angegeben wird.

Formel zur Berechnung der Menge des CO<sub>2</sub>-**Äquivalents in Tonnen:** GWP-Wert des Kältemittels × Gesamtkältemittelfüllung [in kg] / 1000

Weitere Informationen erhalten Sie bei Ihrem Installateur.

#### **WARNUNG** ∕!∖

Das Kältemittel innerhalb der Einheit ist verhalten entflammbar, doch tritt es normalerweise NICHT aus. Falls es eine Kältemittel-Leckage gibt und das austretende Kältemittel in Kontakt kommt mit Feuer eines Brenners, Heizgeräts oder Kochers, kann das zu einem Brand führen oder zur Bildung eines schädlichen Gases.

Schalten Sie alle brennbaren Heizgeräte aus, lüften Sie den Raum und nehmen Sie Kontakt mit dem Händler auf, bei dem Sie das Gerät erworben haben.

Die Einheit ERST DANN wieder benutzen, nachdem ein Servicetechniker bestätigt hat, dass das Teil, aus dem das Kältemittel ausgetreten ist, repariert ist.

#### **WARNUNG** ∕∿

- Teile des Kältemittelkreislaufs NICHT durchbohren oder verbrennen.
- NUR solche Reinigungsmaterialien oder Hilfsmittel zur Beschleunigung des Enteisungsvorgangs benutzen, die vom Hersteller empfohlen werden.
- Beachten Sie, dass das Kältemittel innerhalb des Systems keinen Geruch hat.

#### **WARNUNG** ∕∖∖

Das Gerät muss in einem Raum gelagert werden, in dem es keine kontinuierlich vorhandene Entzündungsquelle gibt (Beispiel: offene Flammen, ein mit Gas betriebenes Haushaltsgerät oder ein mit elektrisches Heizgerät).

### **HINWEIS**

Wartungsarbeiten DÜRFEN NUR von einem autorisierten Installateur oder Service-Mitarbeiter durchgeführt werden.

Wir empfehlen, mindestens einmal pro Jahr die Einheit zu warten. Gesetzliche Vorschriften können aber kürzere Wartungsintervalle fordern.

#### **GEFAHR: STROMSCHLAGGEFAHR**  $\mathbb{A}$

Um das Klimagerät oder den Luftfilter zu reinigen, muss erst der Betrieb der Anlage beendet werden und die Stromversorgung muss ausgeschaltet sein. Sonst besteht Stromschlag- und Verletzungsgefahr.

#### **WARNUNG**  $\bigwedge$

- So vermeiden Sie Stromschlag oder Feuer:
- Das Gerät NICHT abspülen.
- Das Gerät NICHT mit feuchten oder nassen Händen bedienen.
- Oben auf dem Gerät KEINE Gegenstände, die Flüssigkeiten enthalten, ablegen.

#### **ACHTUNG** ∕∖∖

Nach längerem Gebrauch muss der Standplatz und die Befestigung der Einheit auf Beschädigung überprüft werden. Bei Beschädigung kann die Einheit umfallen und Verletzungen verursachen.

#### **ACHTUNG** ΛN

Berühren Sie NICHT die Lamellen von Wärmetauschern. Diese sind scharf und können Schnittverletzungen verursachen.

#### **WARNUNG** ∕∖

Seien Sie vorsichtig, wenn Sie für Arbeiten an hoch gelegenen Stellen eine Leiter benutzen.

## <span id="page-14-2"></span>**6.2 Inneneinheit und Benutzerschnittstelle reinigen**

## **HINWEIS**

- NICHT Benzin, Benzol, Terpentin, Scheuerpulver, flüssige Insektizide benutzen. **Mögliche Folge:** Verfärbungen und Verformungen.
- Nur Wasser oder Luft UNTER 40°C verwenden. **Mögliche Folge:** Verfärbungen und Verformungen.
- KEINE Poliermittel benutzen.
- KEINEN Schrubber benutzen. **Mögliche Folge:** Die Oberflächenversiegelung könnte sich ablösen.

#### **GEFAHR: STROMSCHLAGGEFAHR** /}\

Vor Durchführung von Reinigungsarbeiten muss der Betrieb gestoppt werde. Schalten Sie den Hauptschalter ab oder ziehen Sie das Stromkabel ab. Sonst besteht Stromschlag- und Verletzungsgefahr.

**1** Mit einem weichen Tuch reinigen. Bei schwer entfernbaren Verschmutzungen Wasser oder ein neutrales Reinigungsmittel verwenden.

## **6.3 Die Frontblende reinigen**

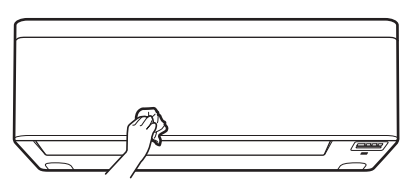

**1** Die Frontblende mit einem weichen Tuch reinigen. Bei schwer entfernbaren Verschmutzungen Wasser oder ein neutrales Reinigungsmittel verwenden.

## **6.4 Die Frontblende öffnen**

Verwenden Sie die Benutzerschnittstelle, um die Frontblende zu öffnen.

- **1** Stoppen Sie den Betrieb.
- **2** Auf der Benutzerschnittstelle  $\textcircled{\tiny{2}}$  mindestens 2 Sekunden lang gedrückt halten.

**Ergebnis:** Die Frontblende wird geöffnet.

**Hinweis:** Wird  $\circledcirc$  erneut mindestens 2 Sekunden lang gedrückt gehalten, wird die Frontblende geschlossen.

- **3** Die Stromversorgung ausschalten.
- **4** Auf der Rückseite der Frontblende beide Riegel nach unten ziehen.
- **5** Die Frontblende öffnen, bis die Stütze in die Befestigungslasche passt.

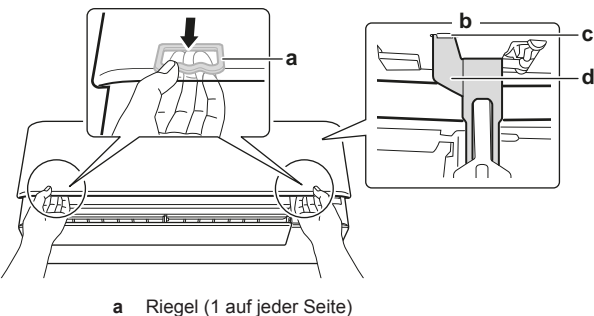

- **a** Riegel (1 auf jeder Seite)<br>**b** Rückseite der Erontblend
- **b** Rückseite der Frontblende<br> **c** Befestigungslasche<br> **d** Stütze **c** Befestigungslasche
- **d** Stütze

**INFORMATION**

Falls Sie die Benutzerschnittstelle NICHT finden können oder wenn Sie eine andere optionalen Fernregler verwenden. Die Frontblende vorsichtig mit der Hand nach oben ziehen - siehe folgende Abbildung.

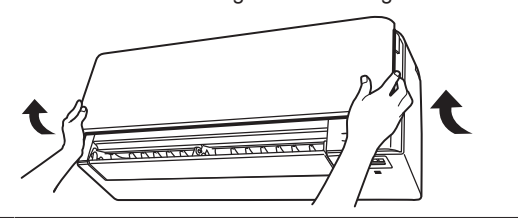

## **6.5 Über die Luftfilter**

Wird die Einheit mit verschmutzten Filtern betrieben, bedeutet das:

- der Filter kann die Luft NICHT desodorieren,
- der Filter kann die Luft NICHT reinigen,
- die Wirkung bei Heizen/Kühlen ist reduziert,
- es gibt schlechte Gerüche.

## **6.6 Luftfilter reinigen**

- **1** Bei jedem Luftfilter in der Mitte auf die Lasche drücken, dann nach unten ziehen.
- **2** Luftfilter herausziehen.

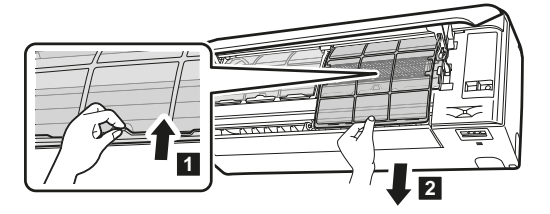

**3** Den Titan-Apatit-Desodorier-Filter und den Silberpartikelfilter von den Laschen abnehmen.

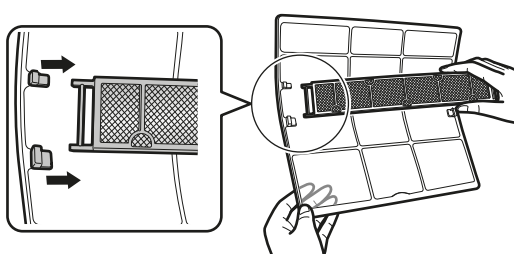

**4** Luftfilter mit Wasser waschen oder mit einem Staubsauger reinigen.

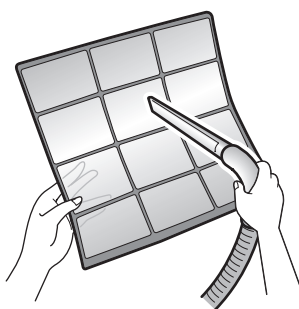

**5** Filter ungefähr 10 bis 15 Minuten in lauwarmem Wasser einweichen lassen.

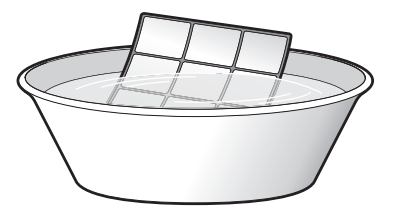

## **INFORMATION**

- Falls sich Staub NICHT leicht ablösen lässt, waschen Sie die Luftfilter mit einem neutralen Reinigungsmittel, das in lauwarmem Wasser gelöst ist. Die Luftfilter im Schatten trocknen lassen.
- Darauf achten, den Titan-Apatit-Desodorier-Filter und den Silberpartikelfilter zu entfernen.
- Es wird empfohlen, die Luftfilter alle 2 Wochen zu reinigen.

## **6.7 Titan-Apatit-Desodorier-Filter und Silberpartikelfilter (Ag-Ion-Filter) reinigen**

### **INFORMATION**

Reinigen Sie alle 6 Monate den Filter mit Wasser.

**1** Entfernen Sie den Staub aus dem Filter mit Hilfe eines **Staubsaugers** 

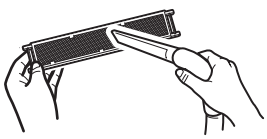

**2** Lassen Sie den Filter ungefähr 10 bis 15 Minuten in warmem Wasser einweichen. NICHT den Filter aus dem Rahmen nehmen.

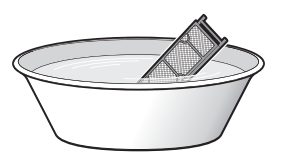

**3** Nach dem Waschen schütteln Sie das verbliebene Wasser ab und lassen dann den Filter im Schatten trocknen. Den Filter NICHT auswringen, um das Wasser zu beseitigen.

## **6.8 Titan-Apatit-Desodorier-Filter und Silberpartikelfilter (Ag-Ion-Filter) auswechseln**

**INFORMATION**  $\mathbf{i}$ 

Wechseln Sie den Filter alle 3 Jahre aus.

**1** Entfernen Sie die Laschen vom Filterrahmen und tauschen Sie den Filter durch einen neuen Filter aus.

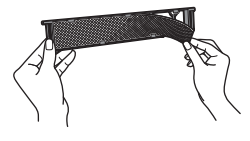

**INFORMATION**

- Den Filterrahmen NICHT wegwerfen; benutzen Sie ihn wieder.
- Den alten Filter als nicht brennbaren Müll entsorgen.

## **6.9 Die Frontblende schließen**

- **1** Die Filter so einsetzen, wie sie waren.
- **2** Die Frontblende leicht anheben und die Stütze aus der Befestigungslasche nehmen.

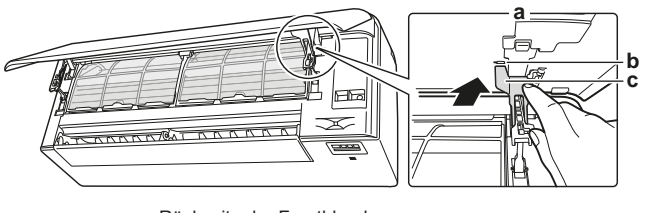

- **a** Rückseite der Frontblende<br>**b** Befestigungslasche
- **b** Befestigungslasche **c** Stütze
- **3** Die Frontblende schließen.

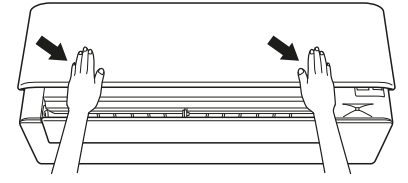

**4** Die Frontblende leicht nach unten andrücken, bis es klickt.

## **6.10 Die Frontblende abnehmen**

#### **INFORMATION**  $\mathbf{i}$

- Die Frontblende nur entfernen, falls sie ersetzt werden MUSS.
- **1** Die Frontblende öffnen. Siehe "6.4 Die Frontblende öffnen" [ 16].
- **2** Auf der Rückseite der Blende die Blendenverriegelungen öffnen (1 auf jeder Seite).

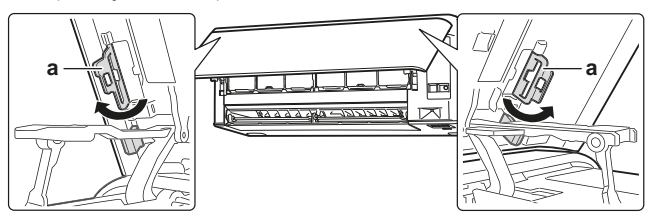

### **a** Blendenverriegelung

**3** Den rechten Arm leicht nach rechts drücken, um auf der rechten Seite die Achse vom Achseneinschub zu trennen.

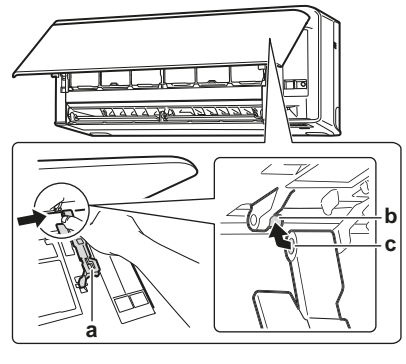

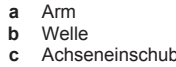

**4** Auf der linken Seite die Achse der Frontblende vom Achseneinschub auf der linken Seite trennen.

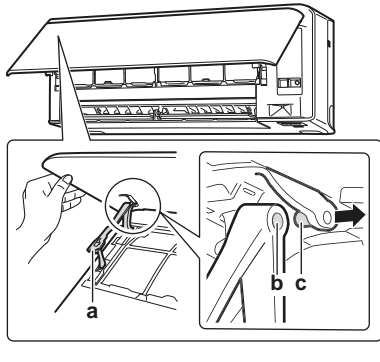

- **a** Arm
- **b** Achseneinschub **c** Welle
- **5** Die Frontblende entfernen.
- **6** Um die Frontblende wieder zu installieren, umgekehrt vorgehen.

## **6.11 Vor längerer Außerbetriebnahme zu beachten**

Um die Inneneinheit innen zu trocknen, lassen Sie die Einheit einige Stunden ausschließlich in der Betriebsart **Nur Ventilator** laufen.

- 1 Auf  $\overline{\text{Mode}}$  drücken und  $\overline{\text{B}}$  Betrieb auswählen.
- **2** Auf  $\bigcirc$  drücken, um den Betrieb zu starten.

## **7 Fehlerdiagnose und -beseitigung**

- **3** Nach Beenden des Betriebs den Hauptschalter auf Aus schalten.
- **4** Die Luftfilter reinigen und sie wieder zurück an ihre ursprüngliche Position setzen.
- **5** Aus der Benutzerschnittstelle die Batterien entfernen.

### **INFORMATION**

Es wird empfohlen, regelmäßig Wartungsarbeiten durch einen Spezialisten durchführen zu lassen. Informationen über Spezialisten-Wartungsarbeiten erhalten Sie bei Ihrem Händler vor Ort. Kosten für Wartungsarbeiten sind vom Kunden zu tragen.

Nach mehreren Jahreszeiten der Benutzung kann das Innere der Einheit bei entsprechenden Betriebsbedingungen schmutzig geworden sein. Dadurch wird die Leistung reduziert.

## <span id="page-17-0"></span>**7 Fehlerdiagnose und beseitigung**

Wenn eine der folgenden Betriebsstörungen auftritt, treffen Sie die Maßnahmen, die nachfolgend beschrieben sind, und wenden Sie sich gegebenenfalls an Ihren Händler.

#### **WARNUNG**  $\bigwedge$

**Beenden Sie den Betrieb und schalten Sie den Strom ab, wenn etwas Ungewöhnliches auftritt (Brandgeruch usw.).**

Wird unter solchen Bedingungen der Betrieb fortgesetzt, kann es zu starken Beschädigungen kommen und es besteht Stromschlag und Brandgefahr. Wenden Sie sich an Ihren Händler.

Das System darf NUR von einem qualifizierten Kundendiensttechniker repariert werden.

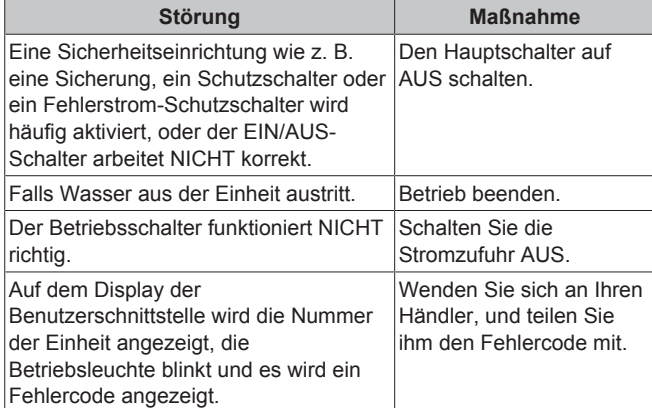

Wenn abgesehen von den oben erwähnten Fällen das System NICHT korrekt arbeitet und keine der oben genannten Fehler vorliegt, untersuchen Sie das System durch folgende Verfahren.

### **INFORMATION**

ll i

Weitere Informationen und Tipps zur Fehlersuche und beseitigung finden Sie im Referenzhandbuch unter [http://](http://www.daikineurope.com/support-and-manuals/product-information/) [www.daikineurope.com/support-and-manuals/product](http://www.daikineurope.com/support-and-manuals/product-information/)[information/](http://www.daikineurope.com/support-and-manuals/product-information/)

Wenn es nach der Überprüfung aller oben genannten Punkte unmöglich ist, das Problem in Eigenregie zu lösen, wenden Sie sich an Ihren Installateur und schildern Sie ihm die Symptome. Nennen Sie den vollständigen Namen des Modells (nach Möglichkeit mit Herstellungsnummer) und das Datum der Installation (ist möglicherweise auf der Garantiekarte aufgeführt).

## <span id="page-17-1"></span>**7.1 Fehlersuche beim Drahtlos-Adapter**

Falls Probleme auftreten, gibt Ihnen die folgende Tabelle Anhaltspunkte, wie Sie Abhilfe schaffen können. Falls die beschriebenen Lösungen nicht weiter helfen, finden Sie weitere Informationen und häufig gestellte Fragen und Antworten unter [http://www.onlinecontroller.daikineurope.com/.](http://www.onlinecontroller.daikineurope.com/)

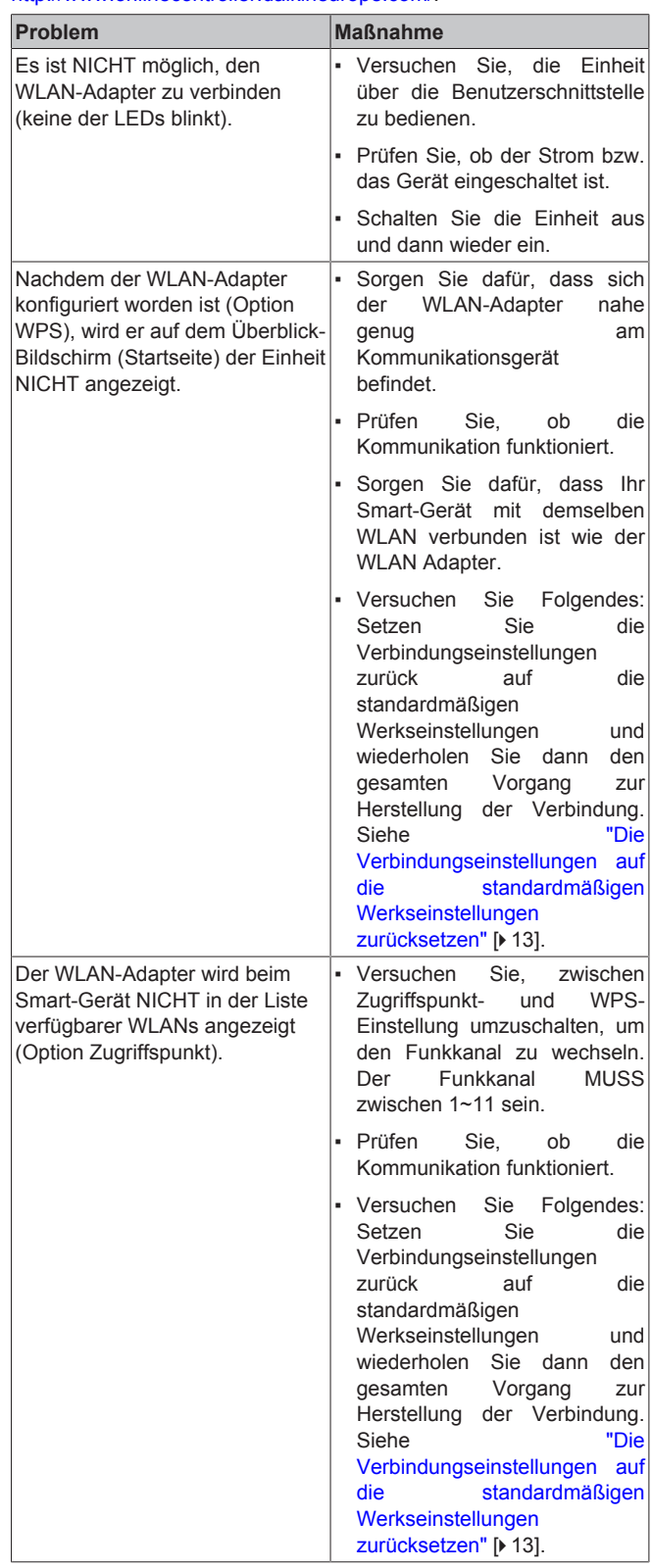

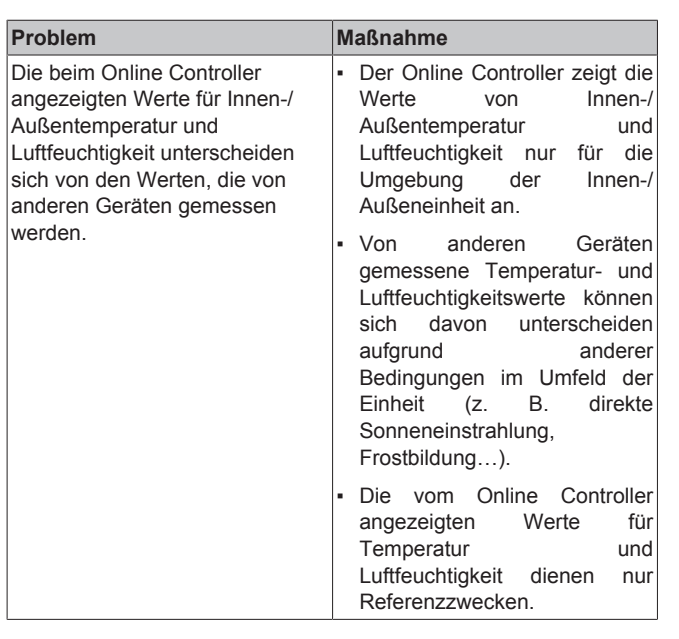

## <span id="page-18-0"></span>**8 Entsorgung**

## **HINWEIS**

 $\blacksquare$ 

Versuchen Sie auf KEINEN Fall, das System selber auseinander zu nehmen. Die Demontage des Systems sowie die Handhabung von Kältemittel, Öl und weiteren Teilen MUSS in Übereinstimmung mit den entsprechenden Vorschriften erfolgen. Die Einheiten MÜSSEN bei einer Einrichtung aufbereitet werden, die auf Wiederverwendung, Recycling und Wiederverwertung spezialisiert ist.

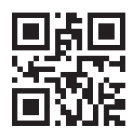

**DAIKIN INDUSTRIES CZECH REPUBLIC S.r.o.** 

U Nové Hospody 1/1155, 301 00 Plzeň Skvrňany, Czech Republic

**DAIKIN EUROPE N.V.** Zandvoordestraat 300, B-8400 Oostende, Belgium 3P485919-7S 2020.05<br>COPYRIGHT<br>3P485919-7S 2020.05